# งเทที่ 4 ผลการดำเนินงาน

### จากการดำเนินงานในบทที่ 3 ซึ่งเราได้ทำการออกแบบและแสดงรายละเอียดเกี่ยวกับเนื้อหา

ของการพัฒนาโปรแกรมด้านวัสดุและครุภัณฑ์ โดยอันดับต่อไปภายในบทนี้ได้ทำการประยุกต์ใช้ **naufiaawaflunisaanar.iiurraz~uu~dssansu6iu?8qaaa:n~fim~wu%~d~~~nsu** Microsoft Access, ASP.NET และ Visual Studio 2008 โดยมีดำเนินงานตามรายละเอียดที่จะกล่าวต่อไปนี้

### 4.1 การศึกษาและรวบรวมข้อมูลเกี่ยวกับระบบด้านวัสดุและครภัณฑ์

 $\overline{q}$ ากการศึกษางานด้านวัสดุและครุภัณฑ์ระบบเดิมพบว่า เกิดปัญหาต่าง ๆ มากมาย เช่น การเคลื่อนย้ายอาจมีการสูญหาย การนำสิ่งของไปใช้งานแล้วอาจมีการชำรุดเนื่องจากการใช้งานที่ -<br>นิดวิธี การล่าช้าจากการขออนุมัติจัดขื้อ/จ้าง และการล่าช้าในการส่งของ เป็นต้น และได้ ทำการศึกษาในส่วนของวิธีการพัฒนาระบบ โดยสามารถแบ่งเป็น 7 ขั้นตอน คือ การกำหนดปัญหา (Problem Definition) การวิเคราะห์ปัญหา(Analysis) การออกแบบ(Design) การพัฒนา ระบบงาน (Development) การทดสอบ (Testing) ติดตั้ง (Implementation) บำรุงรักษา (Maintenance) โดยหลักการพัฒนาระบบนี้ลามารถนำไปช่วยในการสร้างโปรแกรมได้อย่างเป็น  $\,$ ระบบ ส่วนโปรแกรมที่ใช้ในการสร้างโปรแกรมด้านวัสดุและครุภัณฑ์ขึ้นมานั้นจะใช้โปรแกรม **CI ww** Microsoft Access aaa"SP **rwsi~~auFdsrmsu~l~nuaii~raw4psaiu%unisduu~dsrLnsu** 

# 4.2 **uanis~i~4usiu~~u1Pds~~nsor**

**v ~innis~iaCu~iumiu4uwau~a~nis~mui~~u6iu?fi~~~~zmqfim~~iuisn~ra~~~~**  การด้าเนินงานตามหลักการพัฒนาระบบ 7 ขั้นตอน ดังต่อไปนี้ \*

4.2.1 การกำหนดปัญหา (Problem Definition)

การกำหนดปัญหาโดยการศึกษาระบบงานด้านวัสดุและครุภัณฑ์ในศูนย์บ่มเพาะ วิสาหกิจ มหาวิทยาลัยนเรศวรที่ดำเนินการอยู่ในปัจจุบัน เครื่องมือที่ใช้ในการเก็บรวบรวมข้อมูล ้เป็นแบบสอบถามเพื่อสำรวจข้อแสนอแนะเกี่ยวกับการพัฒนาระบบฐานข้อมูล การสัมภาษณ์ ้เจ้าหน้าที่งานด้านวัสดุและครุภัณฑ์ จากนั้นทำการสรุปสาเหตุของปัญหาจากการดำเนินงานใน ปัจจุบัน

> 4.2.1.1 สาเหตุของปัญหาจากการดำเนินงานในระบบเดิม - เจ้าหน้าที่เก็บข้อมูลไม่ครบ

- ข้อมูลสูญหายง่ายเนื่องจากการเก็บไม่เป็นระเบียบ

- มีความล่าช้าในการทำงาน

### 4.2.2 การวิเคราะห์ปัญหา (Analysis)

# ทำการวิเคราะห์ระบบงานเดิมที่ดำเนินการอยู่ในปัจจุบัน ขั้นตอนการปฏิบัติงาน

ปัจจุบัน หาปัญหาที่เกิดขึ้นจากระบบงานเดิม เพื่อพัฒนาเป็นระบบงานใหม่

4.2.2.1 ระบบงานเดิม มีขั้นตอนการทำงานดังนี้

แต่ละขั้นตอนจะไม่เหมือนกันซึ่งขึ้นอยู่กับจำนวนเงิน, ชื้อหรือจ้าง จะยก ตัวอย่างการซื้อตราไปรษณีย์มีขั้นตอนการทำงานดังนี้

- 1) ขออนมัติจัดซื้อ
- 2) มีลายเข็นต์ผู้ขอขี้อ
- 3) มีลายเซ็นต์จากเจ้าหน้าที่การเงิน
- 4) มีลายเข็นต์เจ้าหน้าที่วัสดุ
- 5) มีลายเซ็นต์รองผู้อำนวยการ
- 6) มีลายเข็นต์ผู้อำนวยการ
- 7) ทำการสั่งซื้อของ
- 8) มีใบเสร็จ
- 9) มีใบขอขี้อ
- 10) รับของโดยผ่านเจ้าหน้าที่วัสดุเซ็นต์รับรอง
	- ผู้อำนวยการเข็นต์
	- มีกรรมการตรวจสอบว่าได้รับของครบหรือเปล่าหรือไม่ ถ้ามีของ

10000 บาทขึ้นไปจะมีกรรมการ 3 คน และมีใบตรวจรับวัสดุ มีใบเบิกวัสดุมาทำการเบิกของ

- 4.2.2.2 ปัญหาที่เกิดขึ้นจากการทำงานระบบเดิม
	- การเคลื่อนย้ายอาจมีการสูญหาย
	- การนำสิ่งของไปใช้งานแล้วอาจมีการขำรุดเนื่องจากการใช้งานที่ผิดวิธี
	- การล่าช้าจากการขออนุมัติจัดขี้อ/จ้าง
	- การล่าซ้าในการส่งของ

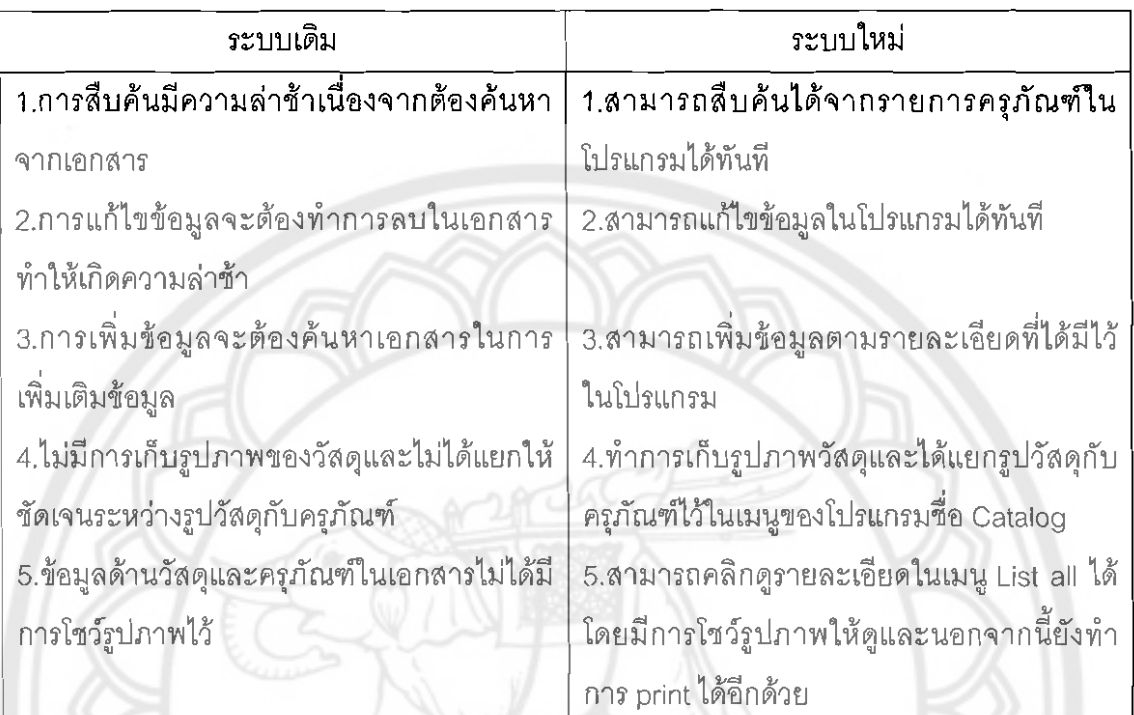

# ดารางที่ 4.1 เปรียบเทียบระหว่างการทำงานระบบเดิมและการทำงานระบบใหม่

### 4.2.3 การออกแบบ (Design)

จากแผนภาพกระแสข้อมูล เป็นเครื่องมือแสดงทิศทางในการไหลเวียนของข้อมูล โดยนำเอาระบบ การทำงานใหม่มาออกแบบให้อยู่ในรูปของการปฏิบัติงานได้จริง (Physical Database Design) โดยใช้ โปรแกรมคอมพิวเตอร์มาช่วยในการพัฒนาระบบ

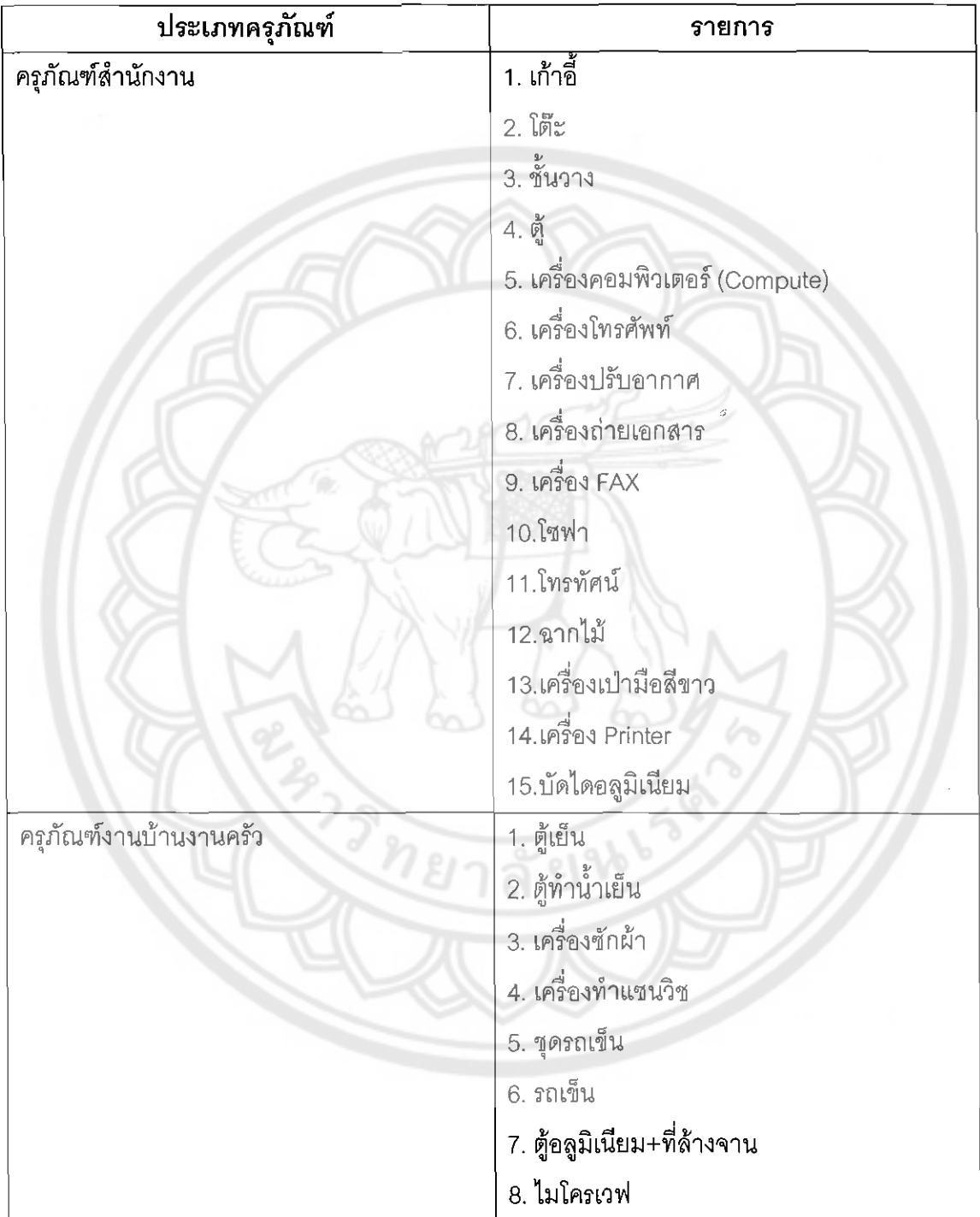

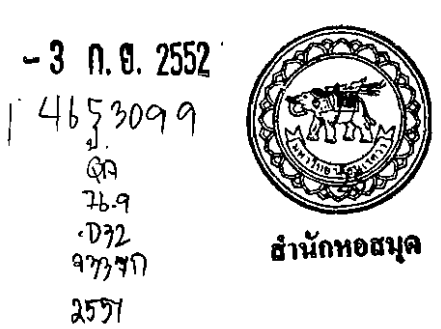

<mark>ดารางที่ 4.2</mark> (ต่อ) แสดงประเภทครุภัณฑ์

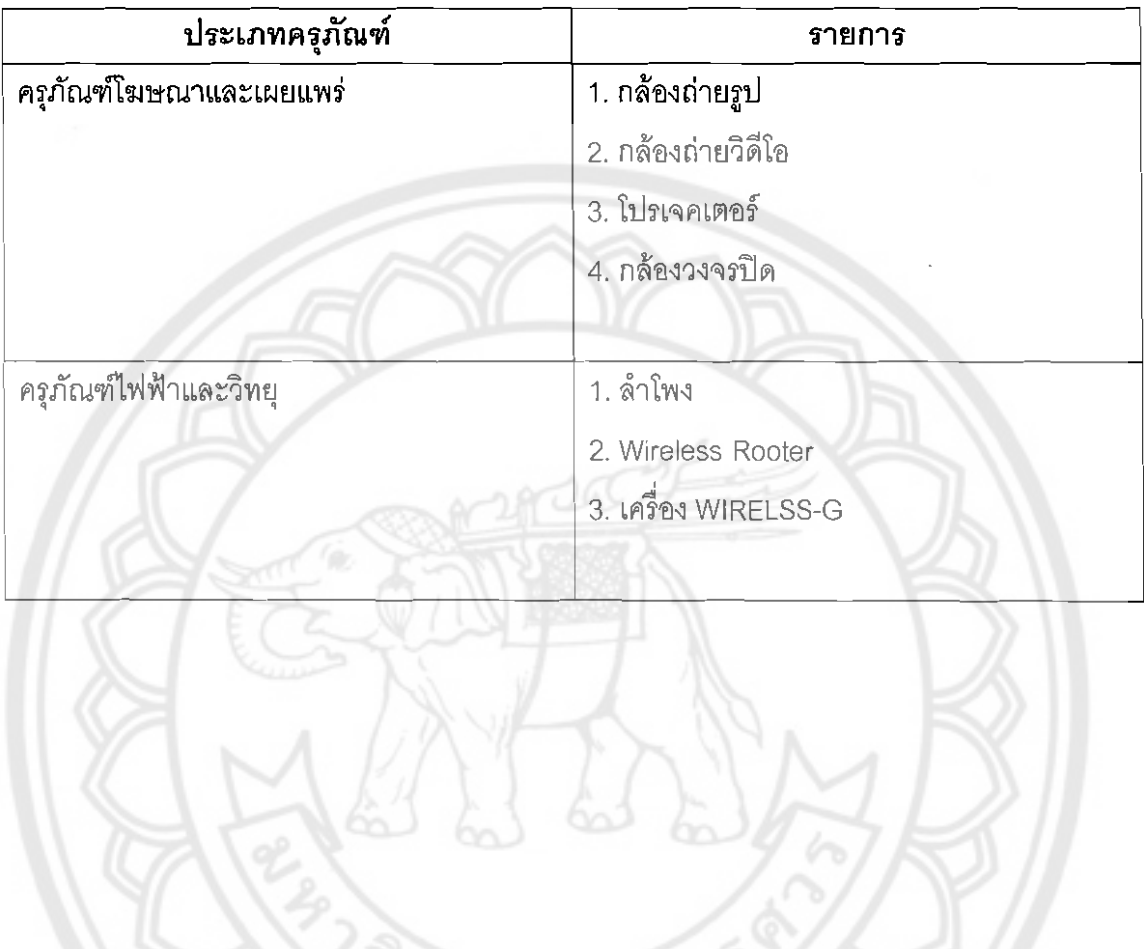

ลัยช

#### 4.2.4 การพัฒนาระบบงาน (Development)

ทำการพัฒนาระบบฐานข้อมูลโดยการออกแบบและสร้างเว็บเพจด้วยโปรแกรม Visual Studio 2008 และ ASP.NET การออกแบบฐานข้อมูลโดยใช้ระบบจัดการฐานข้อมูล Microsoft Access โดยพิจารณาถึงความเหมาะสมกับเทคโนโลยีที่ใช้งานอยู่

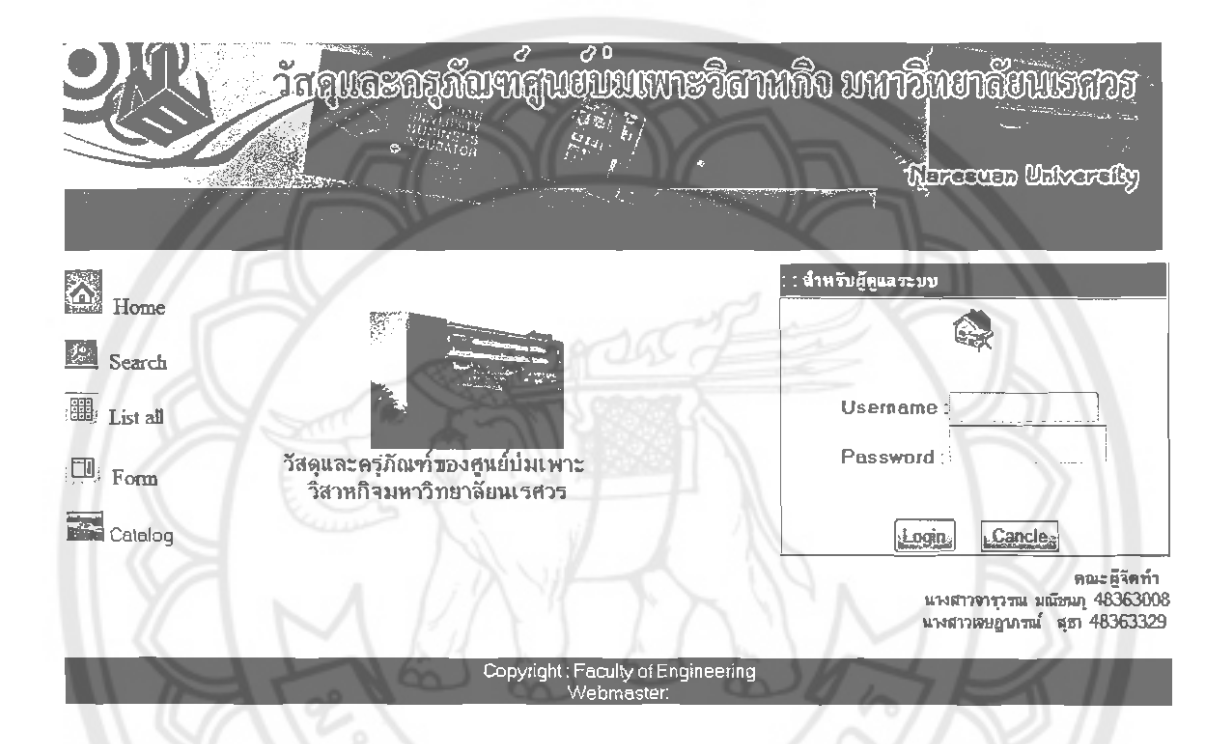

#### รูปที่ 4.1 แสดงโปรแกรมด้านวัสดุและครุภัณฑ์

#### 4.2.5 การทดสอบ (Testing)

คณะผู้จัดทำได้แบ่งกลุ่มผู้ใช้งานเป็น 2 กลุ่ม ดังนี้ ผู้ใช้งานโดยตรง ได้แก่ เจ้าหน้าที่ ้ด้านวัสดุและครุภัณฑ์ และอาจารย์ผู้เชี่ยวชาญด้านโปรแกรมคอมพิวเตอร์ เพื่อทำการทดสอบและ ประเมินผลระบบโดยใช้แบบสอบถามที่ออกแบบมาเพื่อวัดผลการทำงานและประสิทธิภาพของ ระบบ และนำข้อมูลมาปรับแก้ระบบให้ดีขึ้น

ิจากการใช้งานจริง สัมภาษณ์และใช้แบบสอบถาม (ในภาคผนวก ฃ) สามารถนำมา ปรับปรุงไว้ในรายละเอียดดังนี้

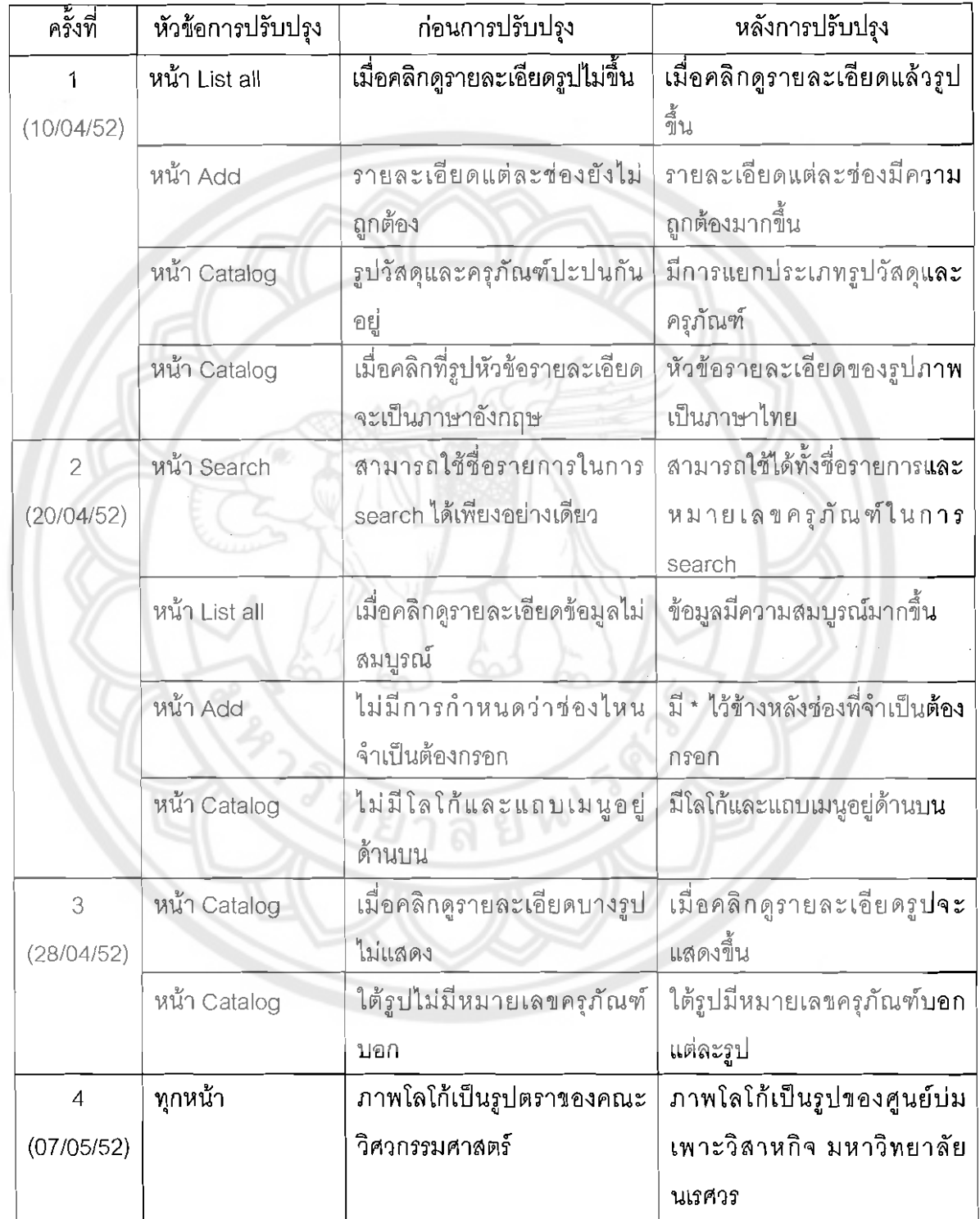

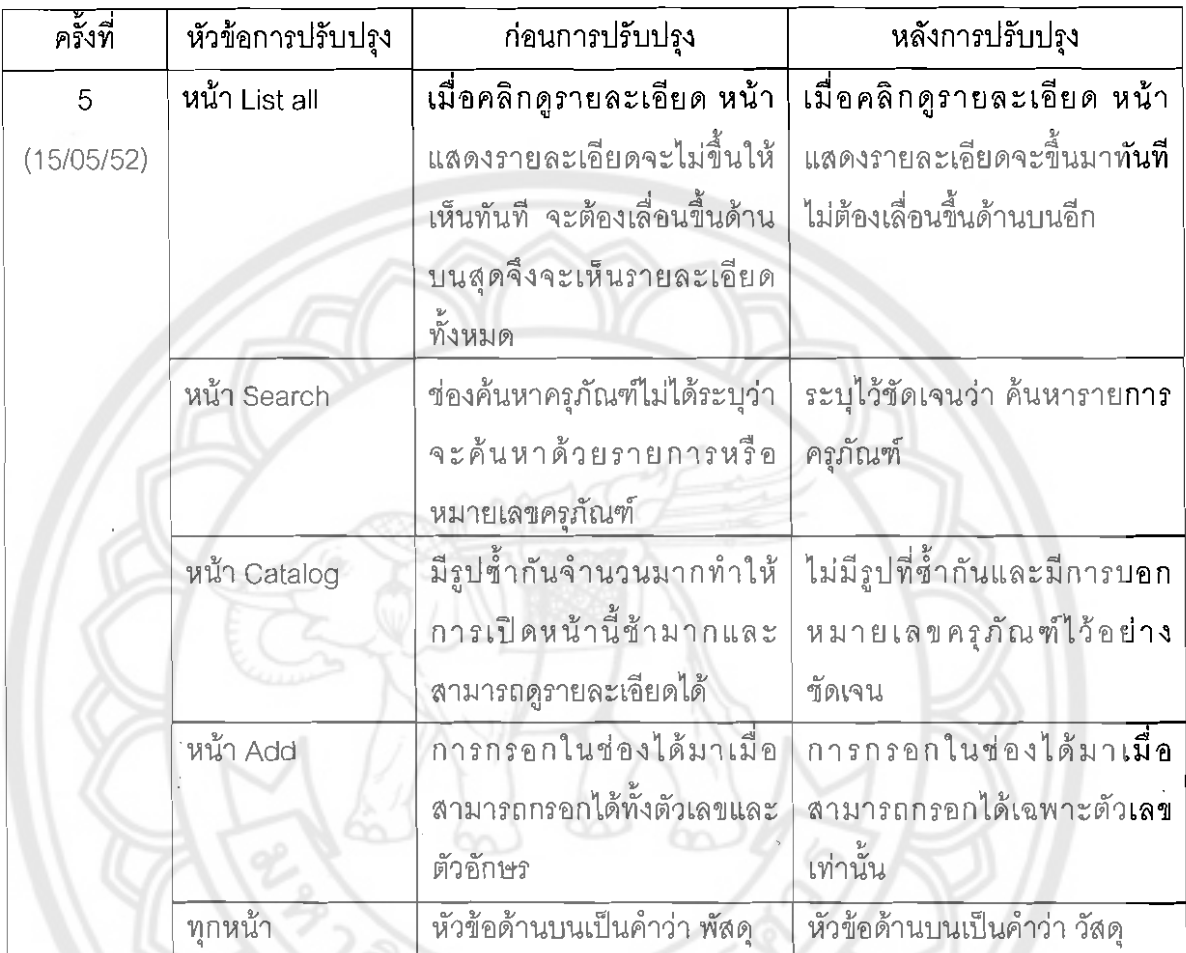

หมายเหตุ รูปและรายละเอียดทั้งหมดได้แสดงไว้ในภาคผนวก ค

4.2.6 ติดตั้ง (Implementation)

ทำการติดตั้งระบบที่จำเป็น และวางแผนปรับใช้ระบบ เพื่อให้สามารถดำเนินการ ระบบได้ โดยคณะผู้จัดทำได้ดำเนินการดังนี้

4.2.6.1 อุปกรณ์ที่ต้องการในการใช้ฐานข้อมูล

1) เครื่องคอมพิวเตอร์ความเร็วตั้งแต่ 850 MHZ ขึ้นไป หน่วยความจำอย่าง น้อย 2 GB พร้อมด้วยอุปกรณ์ประกอบอย่างอื่น ได้แก่ เมาส์ คีบอร์ด เครื่องพิมพ์ เป็นต้น

2) ระบบปฏิบัติการ Windows me, 2000 หรือ XP ขึ้นไป

3) RAM 256 MB

4) CPU Pentium 4 3.0 ขึ้นไป

# 4262 ขั้นตอนในการติดตั้ง

1) ลงแผ่นโปรแกรม VB Studio 2008

2) ลงโปรแกรมด้านวัสดุและครุภัณฑ์

#### 4.2.7 บำรุงรักษา (Maintenance)

เป็นการดูแลระบบให้อยู่ในสภาพที่สามารถใช้งานได้ ซึ่งอาจจะต้องมีการปรับปรุง แก้ไข เนื่องจากปัญหาของโปรแกรม (Bug) หรือเกิดจากความต้องการของผู้ใช้งานที่ต้องการเพิ่ม โมดูลในการทำงานอื่น ๆ ต่อไปในอนาคต

# 4.3 โปรแกรมด้านวัสดุและครุภัณฑ์

จากการออกแบบและพัฒนาโปรแกรมทำให้ได้โปรแกรมที่สมบูรณ์พร้อมสำหรับการใช้งาน และได้ตั้งชื่อโปรแกรมนี้ว่า "โปรแกรมด้านวัสดุและครูภัณฑ์" ซึ่งเป็นโปรแกรมที่ใช้สำหรับคูแลด้าน วัสดุและครุภัณฑ์ภายในองค์กร ผู้ใช้สามารถใช้งานได้ง่าย ไม่ซับซ้อน โดยมีขั้นตอนการทำงานก่อน เป็นโปรแกรมดังต่อไปนี้

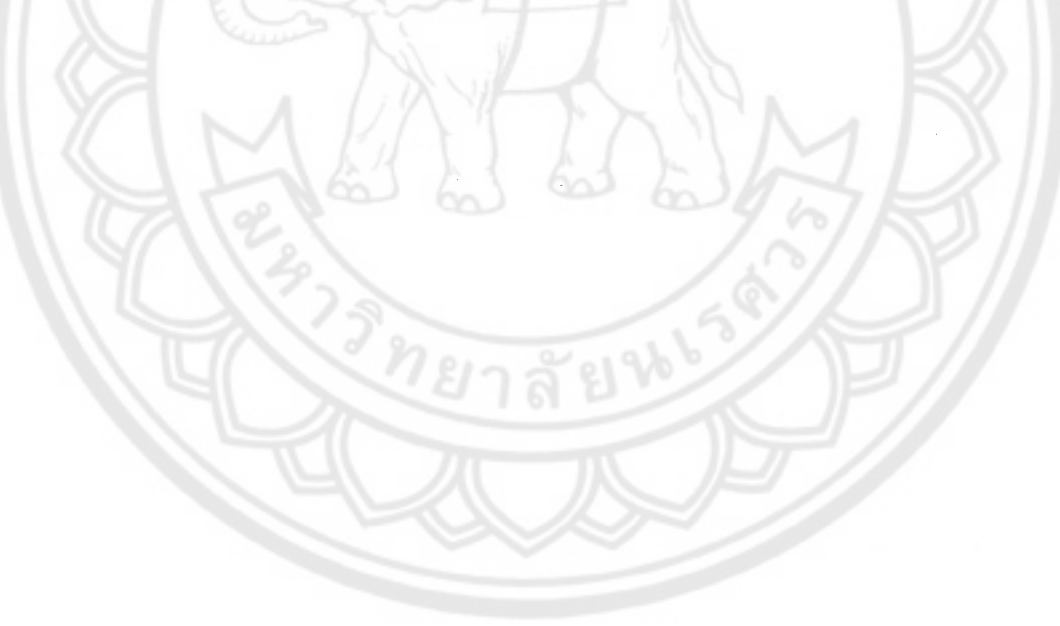

# 4.3.1 การออกแบบตารางฐานข้อมูล

จากการเก็บข้อมูลด้านวัสดุและครุภัณฑ์ในศูนย์บ่มเพาะวิสาหกิจ มหาวิทยาลัย นเรศวรจึงต้องออกแบบตารางให้เหมาะสมกับข้อมูลที่จะจัดเก็บลงไปในฐานข้อมูล โดยแบ่งเป็น ตารางทั้งหมด 2 ตาราง ดังนี้คือ

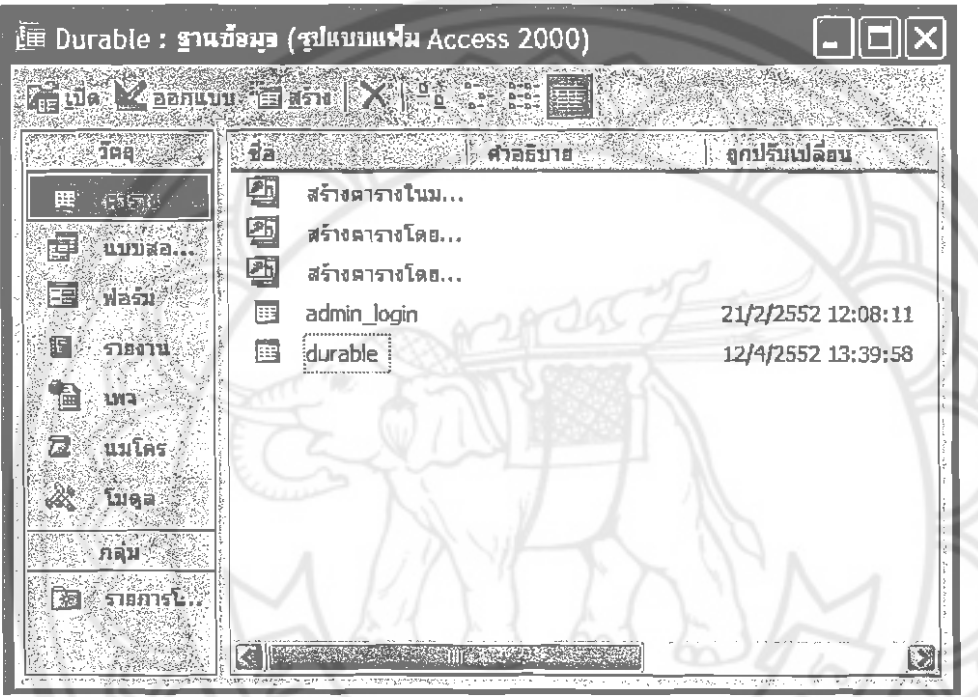

รูปที่4.2 แสดงตารางทั้งหมดที่ใช้จัดเก็บข้อมูล

4.3.1.1 ตารางข้อมูลชื่อผู้ดูแลระบบและรหัสในการเข้าใช้งาน (admin\_login) ตาราง admin\_login เป็นตารางที่ใช้เก็บข้อมูล ชื่อผู้ใช้งานและรหัสในการ

เข้าใช้งานเพื่อเข้าสู่การใช้งานในส่วนของผู้ดูแลระบบ

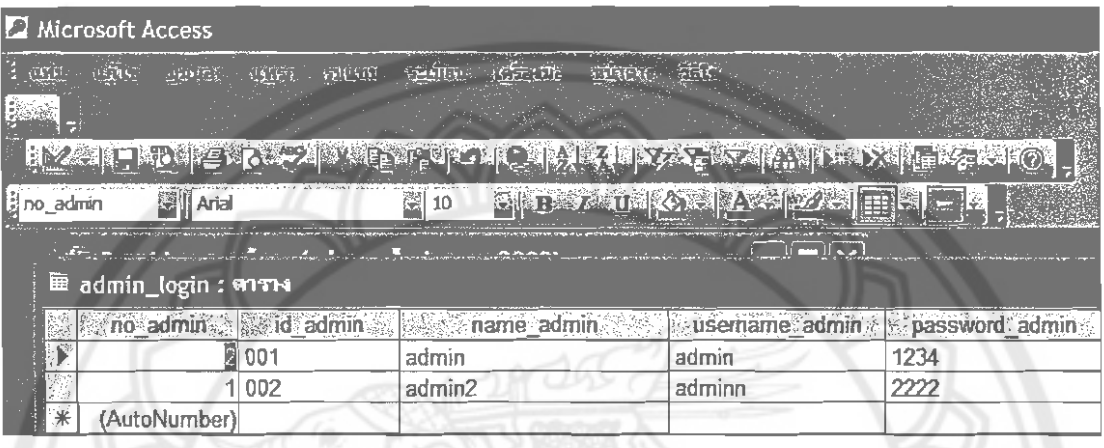

รูปที่ 4.3 แสดงตารางการเข้าสู่ระบบของผู้ดูแลระบบ

4.3.1.2 ตารางข้อมูลด้านวัสดุและครุภัณฑ์ (durable)

ตารางข้อมูลด้านวัสดุและครุภัณฑ์ (durable) เป็นตารางที่ใช้เก็บข้อมูลด้าน

วัสดุและครุภัณฑ์ในศูนย์บ่มเพาะวิสาหกิจ มหาวิทยาลัยนเรศวร

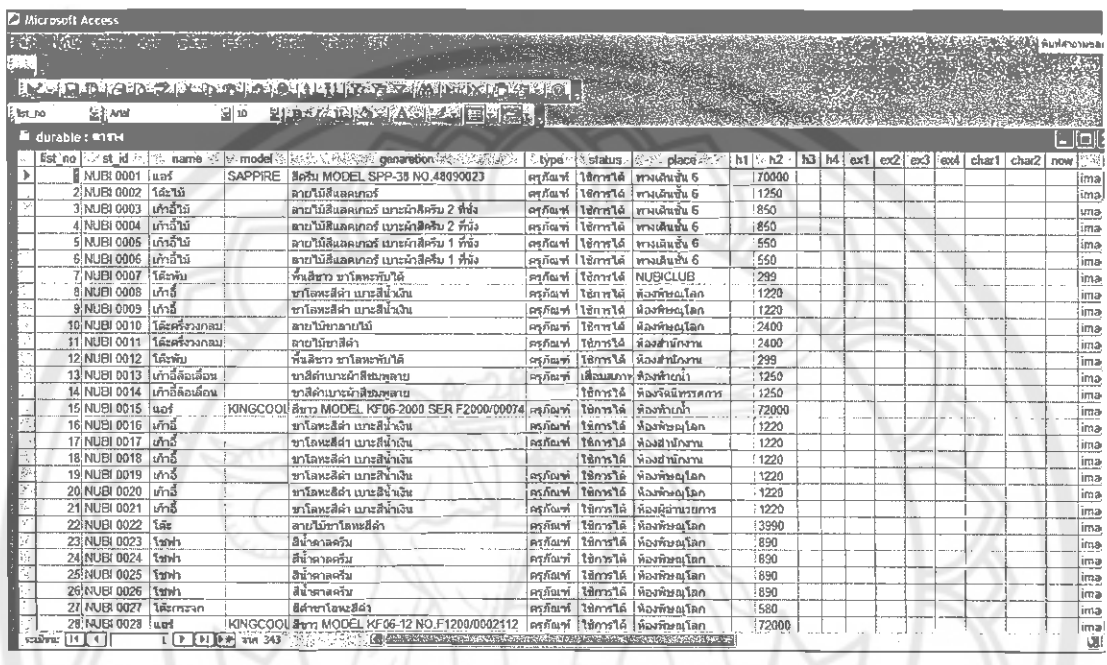

รูปที่ 4.4 แสดงตารางข้อมูลด้านวัสดุและครุภัณฑ์

4.3.2 แผนภาพการทำงานของโปรแกรม

โปรแกรมฐานข้อมูลนี้ประกอบด้วย คำสั่ง List all ซึ่งทำหน้าที่แสดงข้อมูลของวัสดุ และครุภัณฑ์ทั้งหมด คำสั่ง Add ทำหน้าที่เพิ่มข้อมูล คำสั่ง Edit ทำหน้าที่แก้ไขข้อมูล คำสั่ง Delete ทำหน้าที่ลบข้อมูล คำสั่ง Form เป็นตัวอย่างและแบบฟอร์มต่าง ๆ คำสั่ง Catalog เป็นการ รวบรวมรูปของวัสดุกับครุภัณฑ์และยังแสดงหมายเลขครุภัณฑ์กำกับไว้ข้างรูปอีกด้วย และคำสั่ง Search ทำหน้าที่ค้นหารายการครุภัณฑ์ ดังรูป

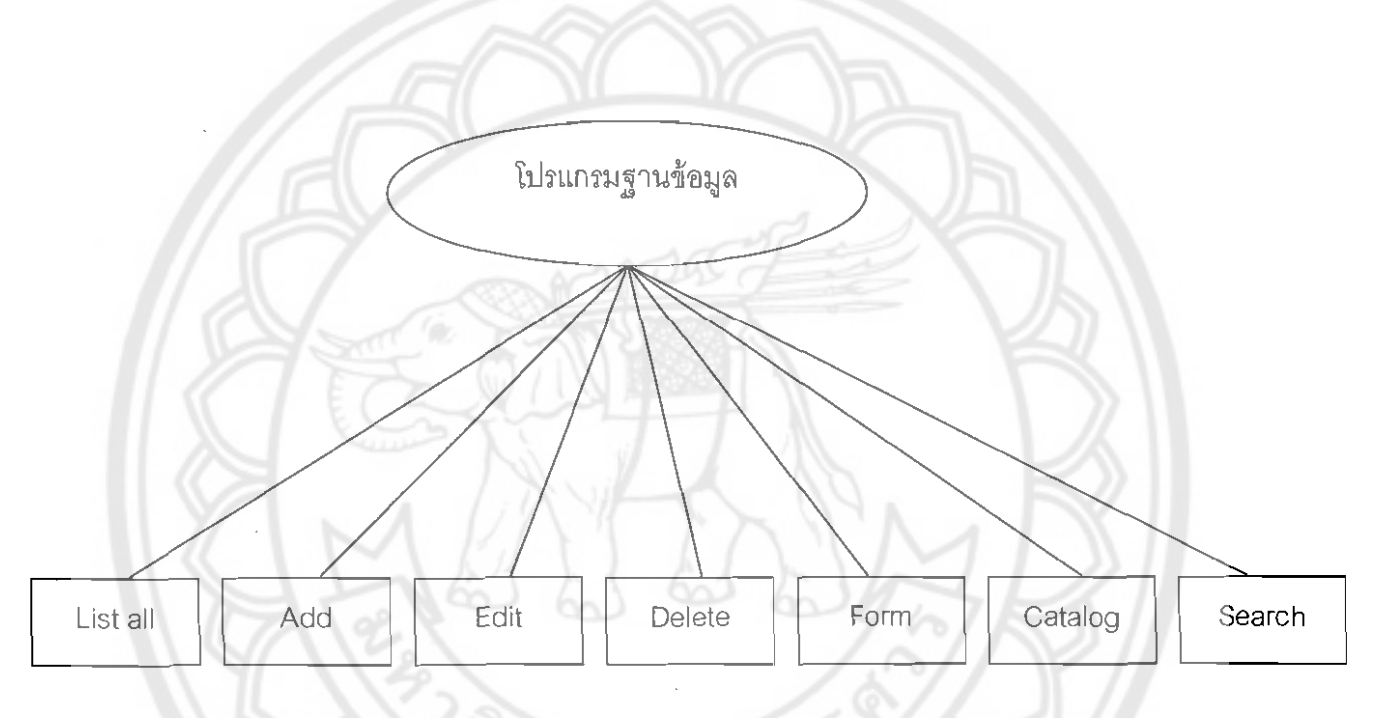

รูปที่ 4.5 แผนภาพการทำงานหลักของโปรแกรม

4.3.2.1 *ร*ะบบการทำงานหน้า List all (ส่วนของผู้ใช้ทั่วไปและผู้ดูแลระบบ) เมื่อคลิกคำสั่ง List all จะแสดงข้อมูลทั้งหมดของวัสดุและครุภัณฑ์ใน จอภาพ สามารถเลือกรายการที่ต้องการดูรายละเอียดได้ โดยการคลิกที่คำว่า ดูรายละเอียด แล้วจะ แสดงรายละเอียดในจอภาพและยังสามารถสั่งพิมพ์ออกทางเครื่องพิมพ์ได้ ดังรูป

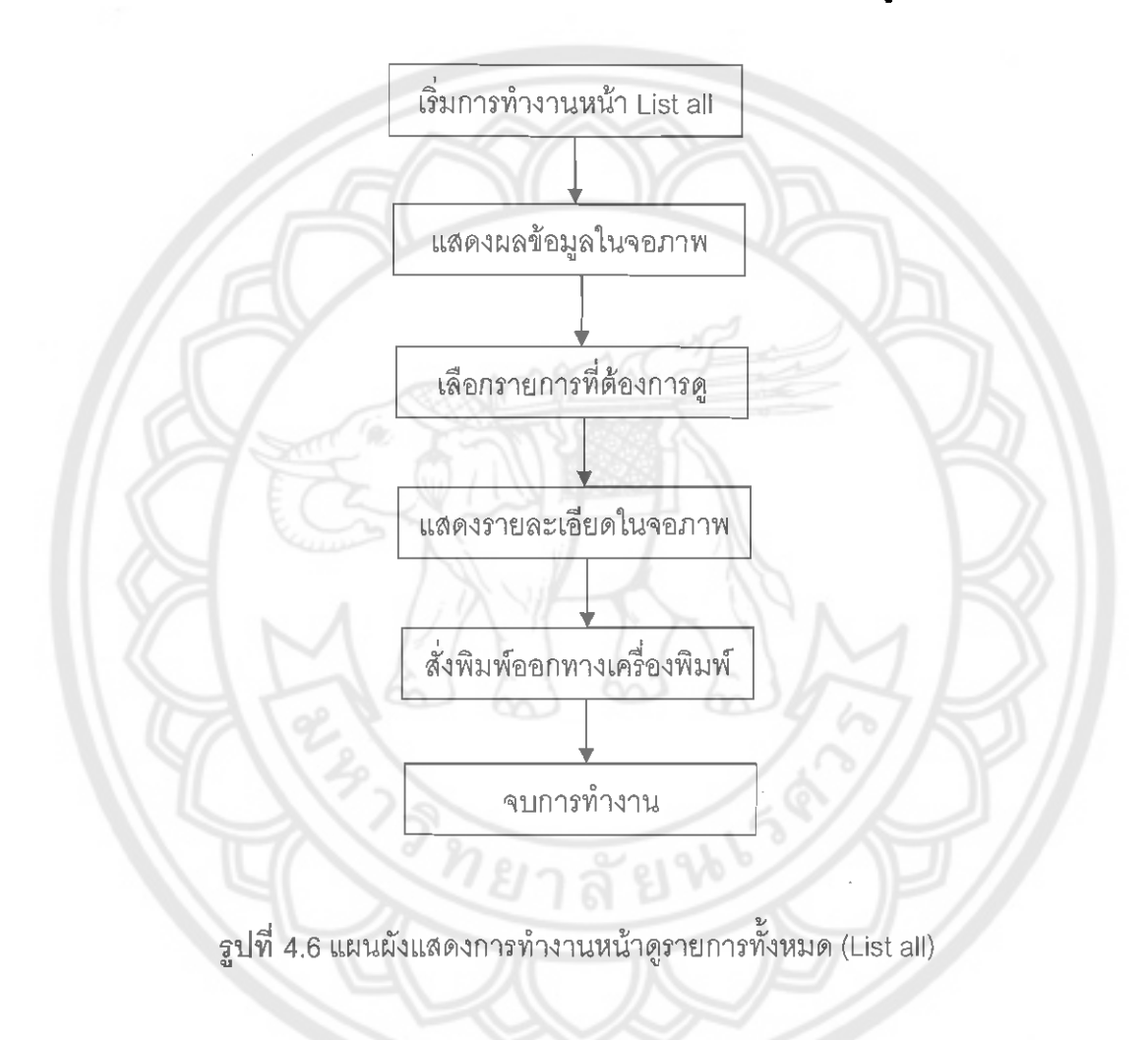

4.3.2.2 ระบบการทำงานหน้า Add (ส่วนของผู้ดูแลระบบ)

้เมื่อคลิกคำสั่ง Add จะสามารถเพิ่มข้อมูลรายละเอียดต่าง ๆ ลงใน ุฐานข้อมูลได้ แล้วทำการบันทึกลงฐานข้อมูล ซึ่งจะแสดงผลข้อมูลในจอภาพว่า ทำการบันทึก เรียบร้อยแล้ว ดังรูป

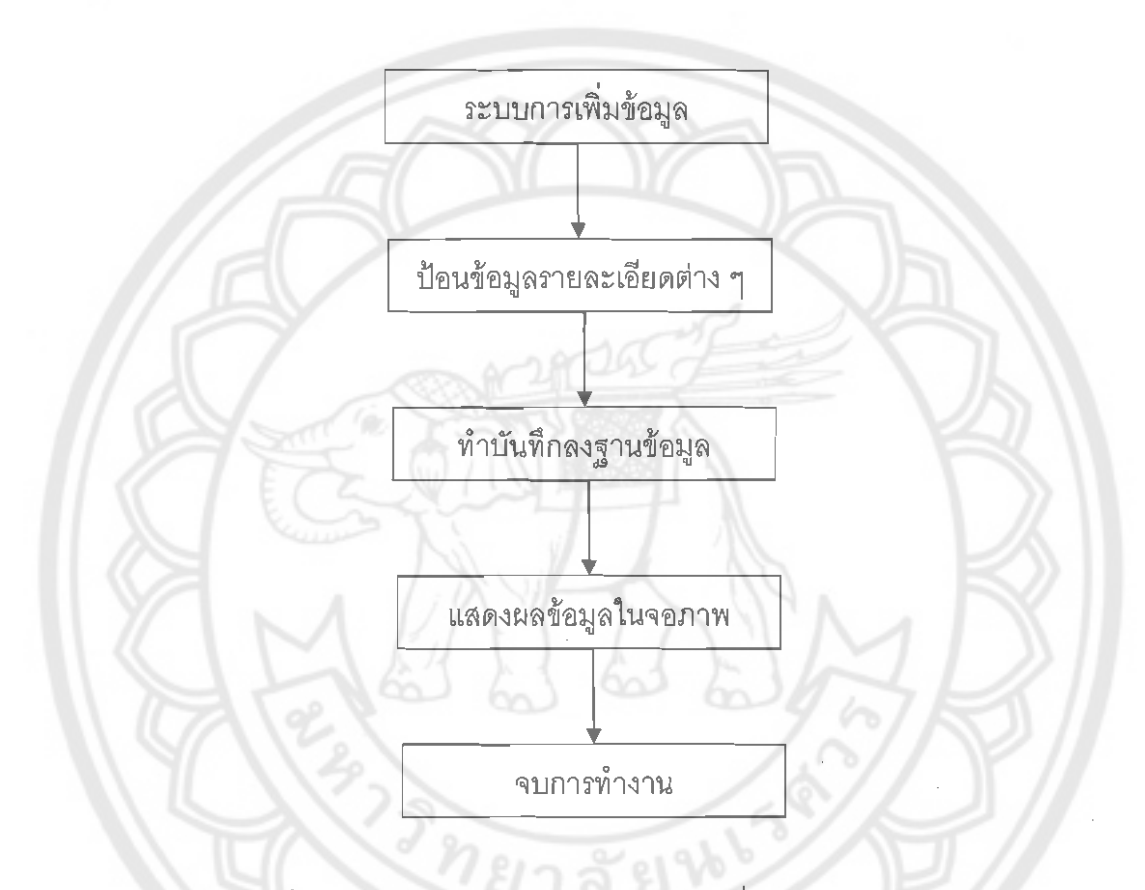

รูปที่ 4.7 แผนผังแสดงการทำงานหน้าการเพิ่มข้อมูล (Add)

4.3.2.3 ระบบการทำงานหน้า Edit (ส่วนของผู้ดูแลระบบ)

เมื่อคลิกคำสั่ง Edit จะต้องค้นหาหมายเลขครุภัณฑ์ที่จะทำการแก้ไข จากนั้นแก้ไขข้อมูลรายละเอียดต่าง ๆ ในฐานข้อมูล หลังจากนั้นทำการบันทึกลงในฐานข้อมูล จะ แสดงผลข้อมูลในจอภาพว่า ทำการแก้ไขเรียบร้อยแล้ว ดังรูป

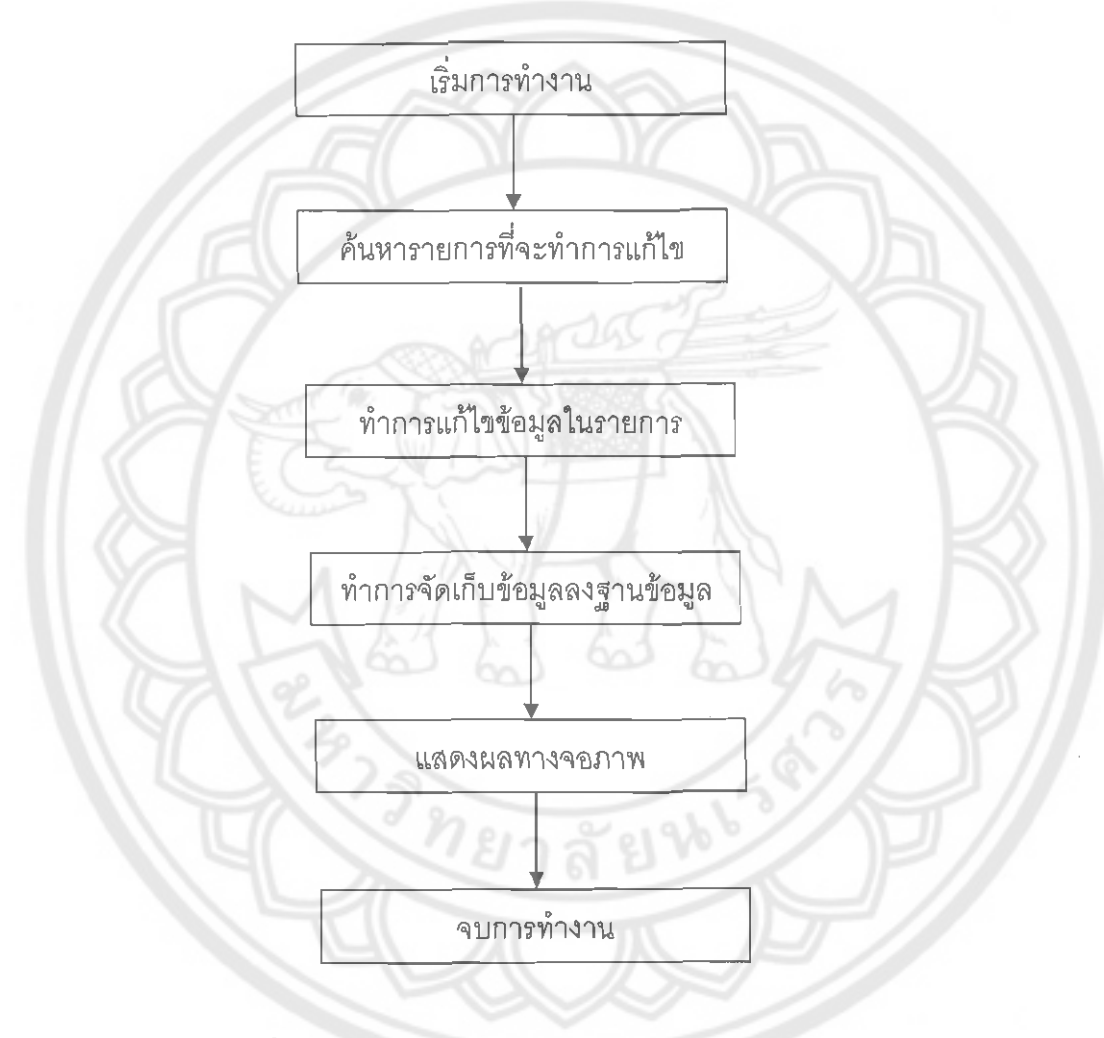

 $\,$ รูปที่ 4.8 แผนผังแสดงการทำงานหน้าการแก้ไขข้อมูล (Edit)

4.3.2.4 *ร*ะบบการทำงานหน้า Delete (ส่วนของผู้ดูแลระบบ)

เมื่อคลิกคำสั่ง Delete จะต้องค้นหาหมายเลขครุภัณฑ์ที่จะทำการลบ จากนั้นทำการลบข้อมูลในฐานข้อมูล หลังจากนั้นจะแสดงผลข้อมูลในจอภาพว่า ทำการลบ เรียบร้อยแล้ว ดังรูป

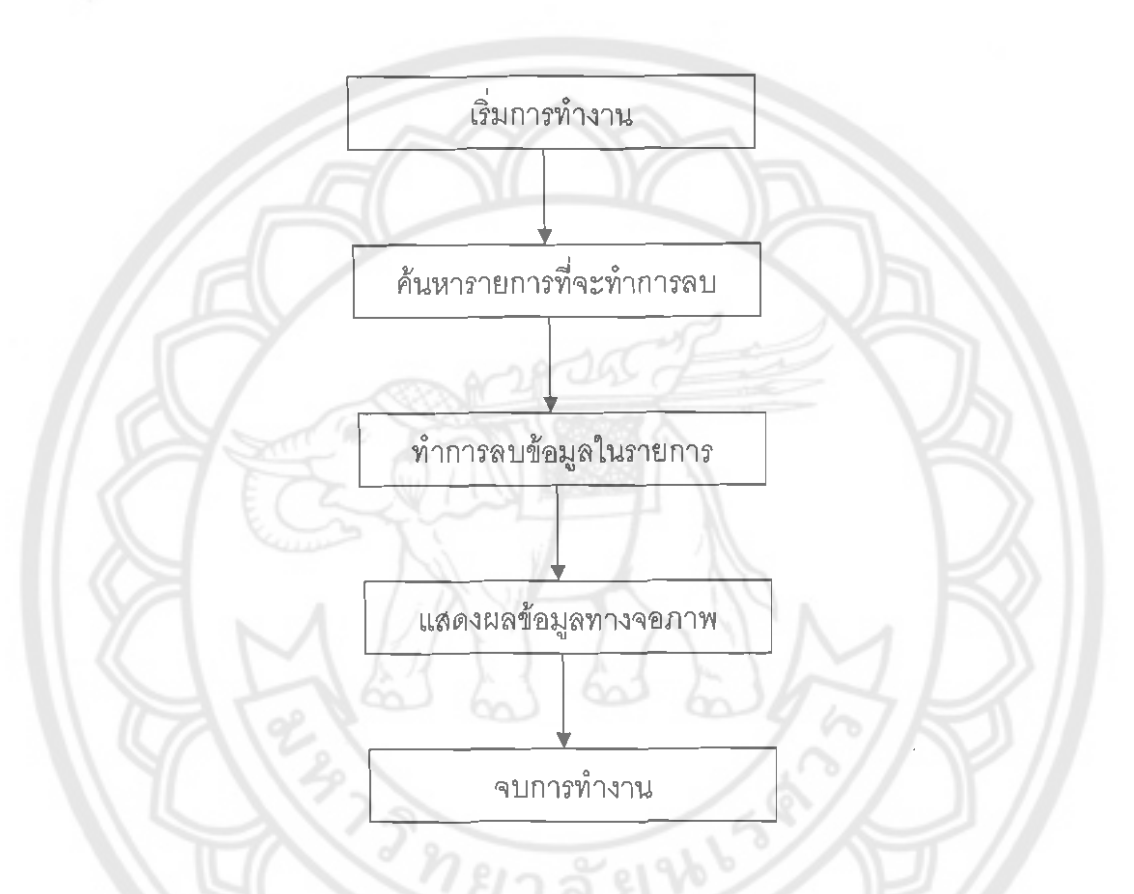

รูปที่ 4.9 แผนผังแสดงการทำงานหน้าการลบข้อมูล (Delete)

4.3.2.5 ระบบการทำงานคำสั่ง Form (ส่วนของผู้ใช้ทั่วไปและผู้ดูแลระบบ) เมื่อคลิกคำสั่ง Form จะมีแบบฟอร์มให้ทำการบันทึกจากนั้นทำการเปิด แบบฟอร์มที่ทำการบันทึกไว้ เลือกแบบฟอร์มที่ต้องการ สามารถสั่งพิมพ์ออกทางเครื่องพิมพ์ ดังรูป

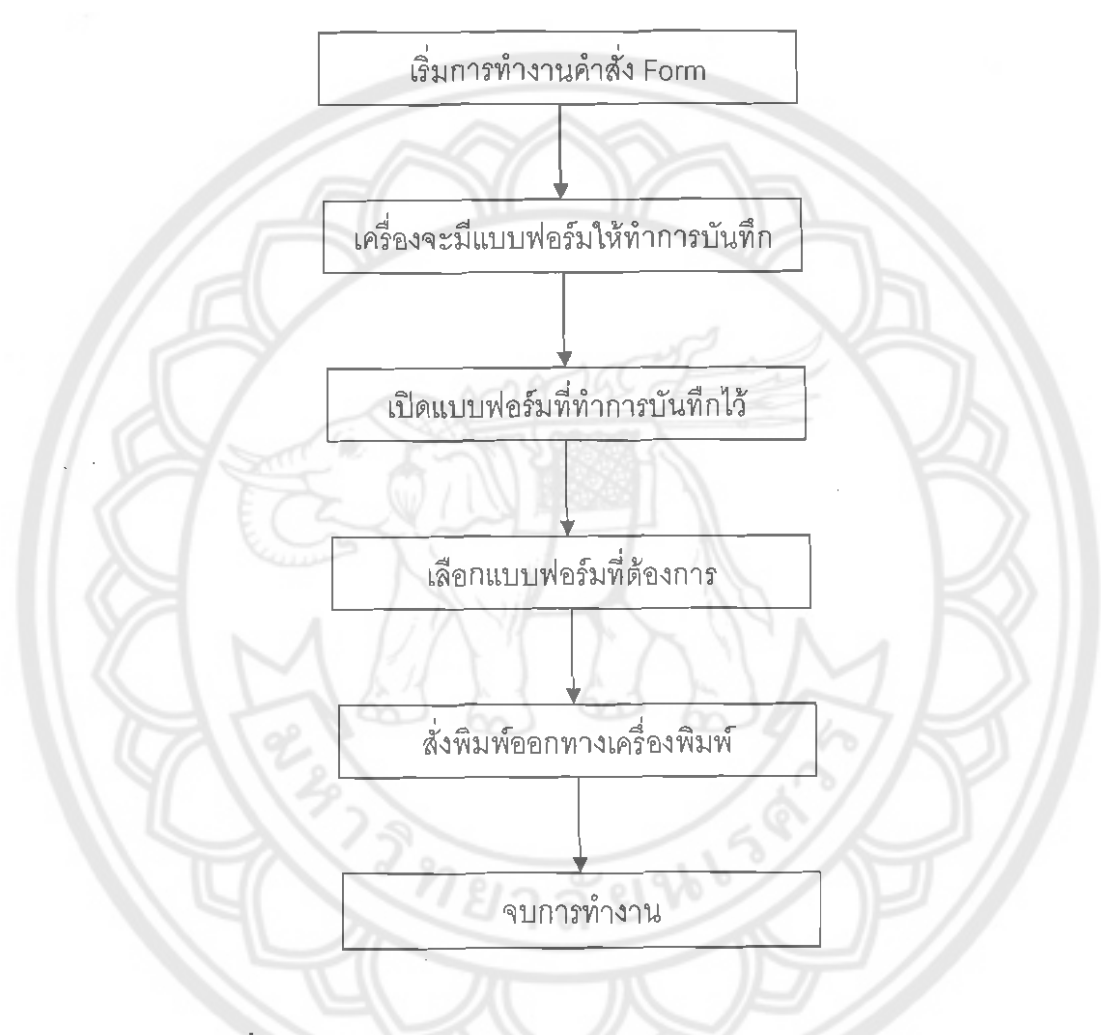

รูปที่ 4.10 แผนผังแสดงการทำงานหน้าแบบฟอร์มต่าง ๆ (Form)

4.3.2.6 *ร*ะบบการทำงานหน้า Catalog (ส่วนของผู้ใช้ทั่วไปและผู้ดูแลระบบ) เมื่อคลิกค้าสั่ง Catalog จะแสดงรูปวัสดุกับครุภัณฑ์ทางจอภาพและยัง แสดงหมายเลขครุภัณฑ์กำกับไว้ข้างรูปอีกด้วย ดังรูป

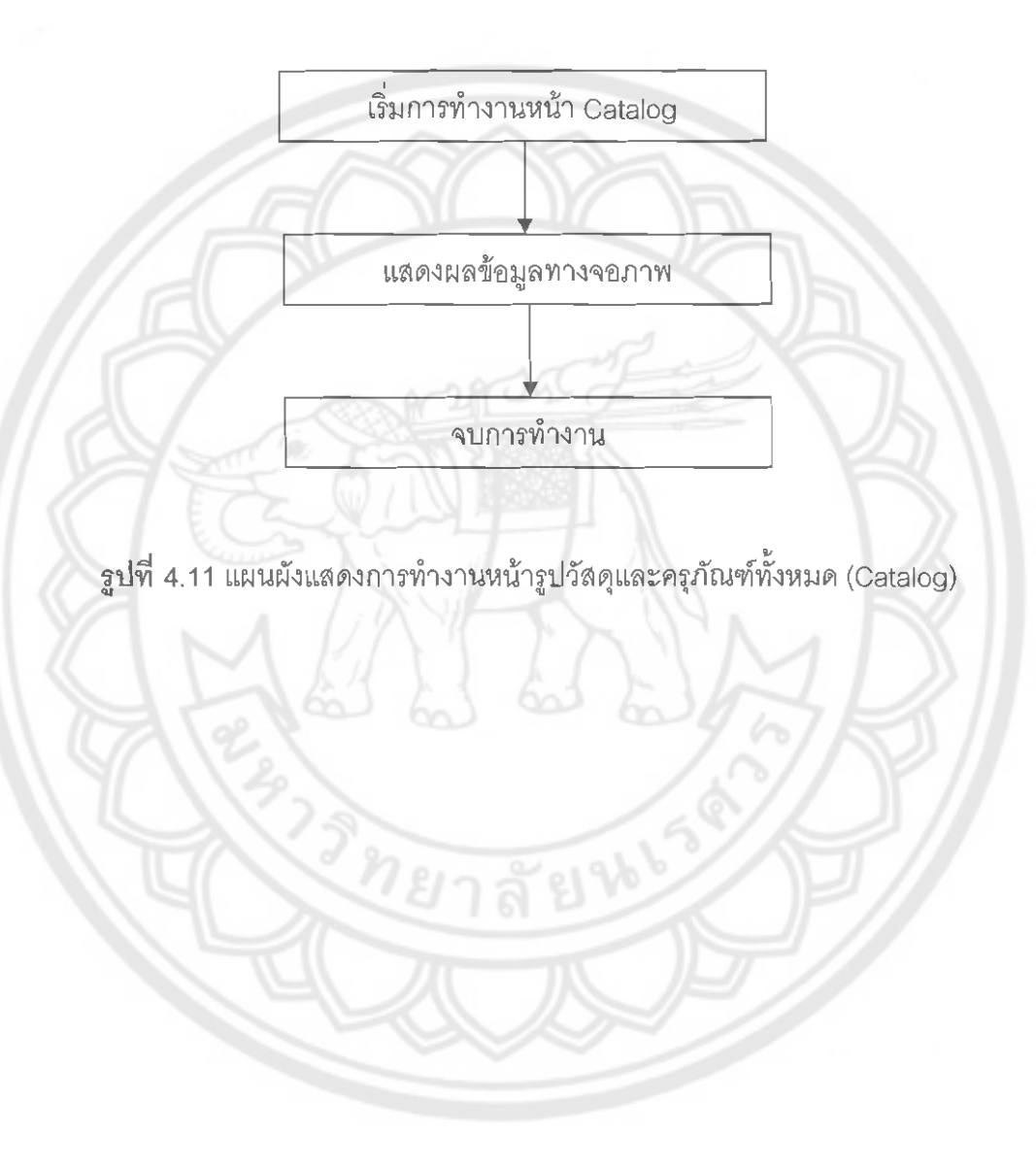

4.3.2.7 ระบบการทำงานคำสั่ง Search (ส่วนของผู้ใช้ทั่วไปและผู้ดูแลระบบ) เมื่อคลิกคำสั่ง Search จะต้องพิมพ์รายการครุภัณฑ์ที่ต้องการค้นหา ซึ่งจะ แสดงผลข้อมูลในจอภาพ แล้วให้เลือกรายการที่ต้องการ ซึ่งจะแสดงรายละเอียดในจอภาพ สามารถสั่งพิมพ์ออกทางเครื่องพิมพ์ได้ ดังรูป

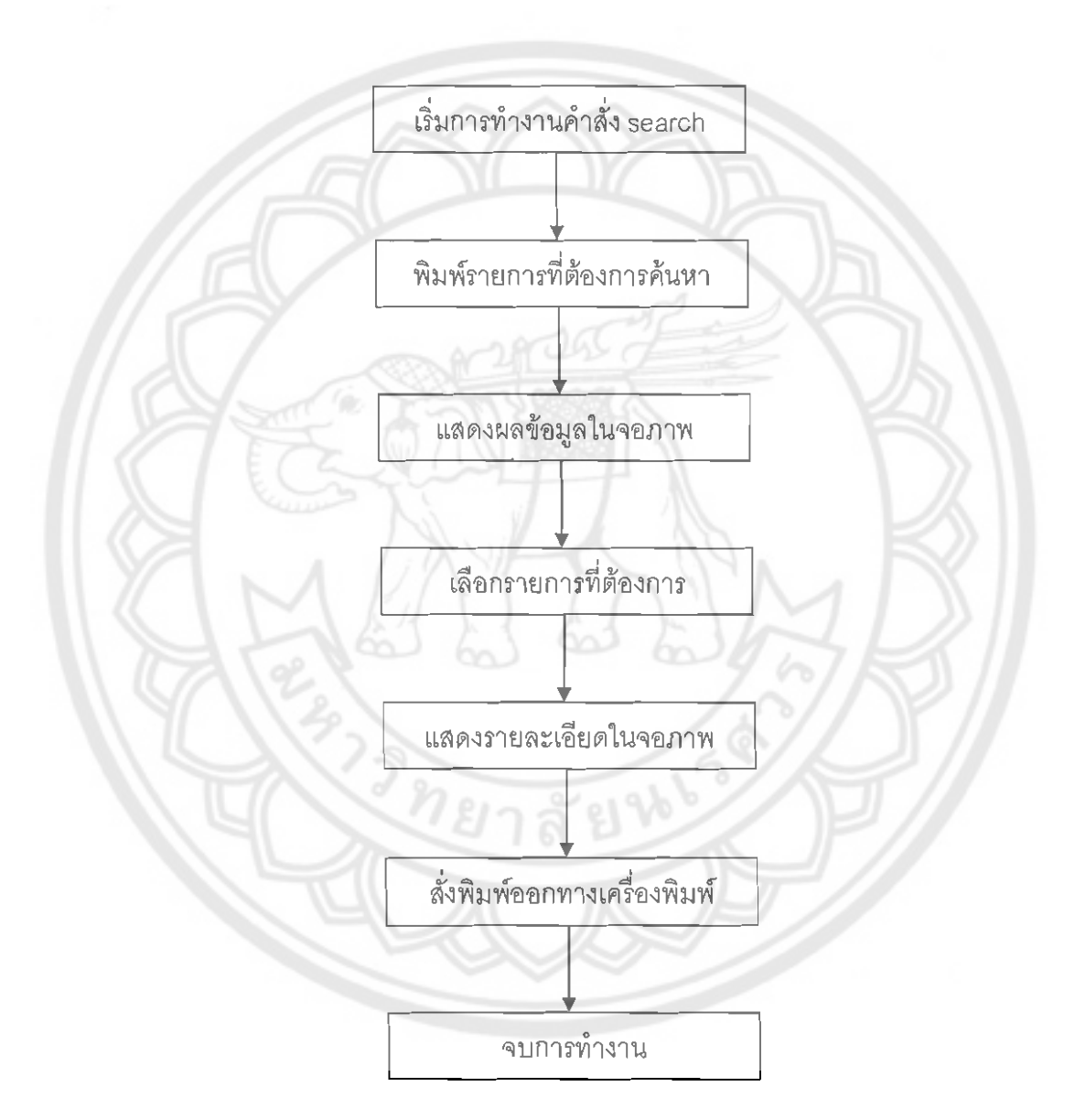

รูปที่ 4.12 แผนผังแสดงการทำงานหน้าค้นหารายการครุภัณฑ์ (Search)

#### 4.3.3 ER-Diagram

เป็นแผนผังแสดงความสัมพันธ์ระว่างกลุ่มข้อมูล ซึ่งเราได้แบ่ง record ข้อมูลเป็น 2 กลุ่ม คือ ครุภัณฑ์กับผู้ใช้งาน โดยครุภัณฑ์มีความสัมพันธ์กับผู้ใช้งาน คือ ผู้ใช้งานหนึ่งคนสามารถ ดูข้อมูลของครุภัณฑ์ได้หลายอย่าง ดังรูป

| ผู้ใช้งาน    |           | ครุภัณฑ์                |
|--------------|-----------|-------------------------|
| ชื่อ-นามสกุล |           | หมายเลขครุภัณฑ์         |
| <b>LWA</b>   |           | รายการ                  |
| ตำแหน่ง      |           | ยี่ห้อ                  |
| รหัส         | N<br>1    | รุ่น                    |
|              |           | ประเภทวัสดุหรือครุภัณฑ์ |
|              |           | ได้มาเมื่อ              |
|              |           | โดยใช้เงิน              |
|              |           | ราคาและใบเบิกหน่วยละ    |
|              |           | เลขที่ใบเบิก            |
|              |           | สาเหตุ                  |
|              |           | วันที่                  |
|              |           | บริษัท                  |
|              | PRIVATE P | สถานที่เก็บ             |
|              |           | จำนวน                   |
|              |           |                         |
|              |           | ใช้ได้หรือไม่ในปัจจุบัน |

รูปที่ 4.13 แผนผังแสดงความสัมพันธ์ (ER-Diagram)

### **4.3.4 ~~uuniwnis~dm~PaaiiPaPds~~ns~**

เป็นการเชื่อมโยงคำสั่งโปรแกรมชื่อ Durable ซึ่งประกอบไปด้วยผู้ใช้งาน (Guest) กับ ผู้ดูแลระบบ (Admin) โดยผู้ใช้งานสามารถเข้าไปใช้งานได้ดังนี้ index คือ หน้าเริ่มต้นโปรแกรม,<br>------b อื้อ ออออ้บหอออยุธอออออ้อ*เซ์ listall อื*่อ อออยอออร์้งหนอ แบบฟอร์บ อื้อ ออออออร์ search คือ การค้นหารายการครุภัณฑ์, listall คือ ดูรายการทั้งหมด, แบบฟอร์ม คือ การดาวน์ โหลดแบบฟอร์มต่าง ๆ และ catalog คือ รูปภาพของวัสดุและครุภัณฑ์ ซึ่งผู้ดูแลระบบสามารถเข้า Admin ~คือ หน้าเข้าสู่โปรแกรมของผู้ดูแลระบบได้ โดยผู้ดูแลระบบสามารถเข้าไปใช้งานได้ดังนี้ Admin\_search คือ คำสั่งค้นหารายการครุภัณฑ์, Admin\_listall คือ คำสั่งดูรายการทั้งหมด, Admin\_add คือ คำสั่งเพิ่มข้อมูล, Admin\_edit คือ คำสั่งแก้ไขข้อมูล, Admin\_del คือ คำสั่งลบ ข้อมูล, แบบฟอร์ม คือ การดาวน์โหลดแบบฟอร์มต่าง ๆ , Admin\_catalog คือ คำสั่งรูปภาพของ วัสดุและครุภัณฑ์ และ Logout คือ การออกจากระบบ ดังรูปที่ 4.14

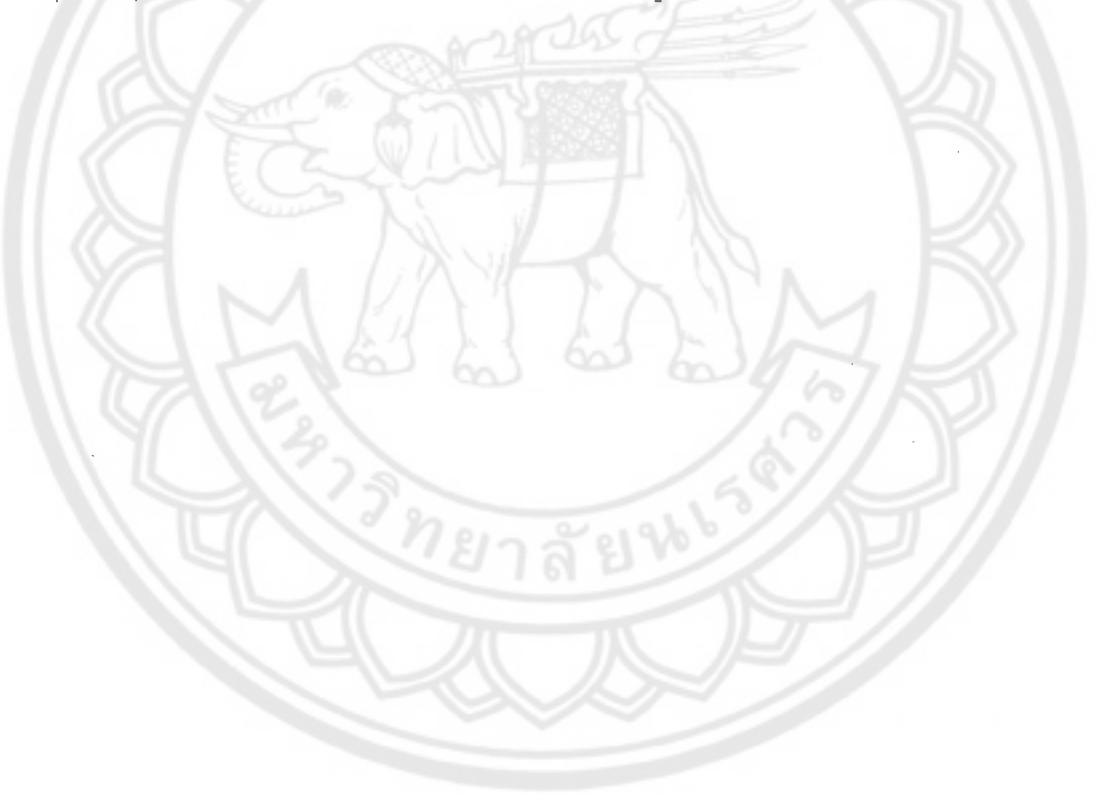

Guest (@sl~) Admin ((gaaaszuu)

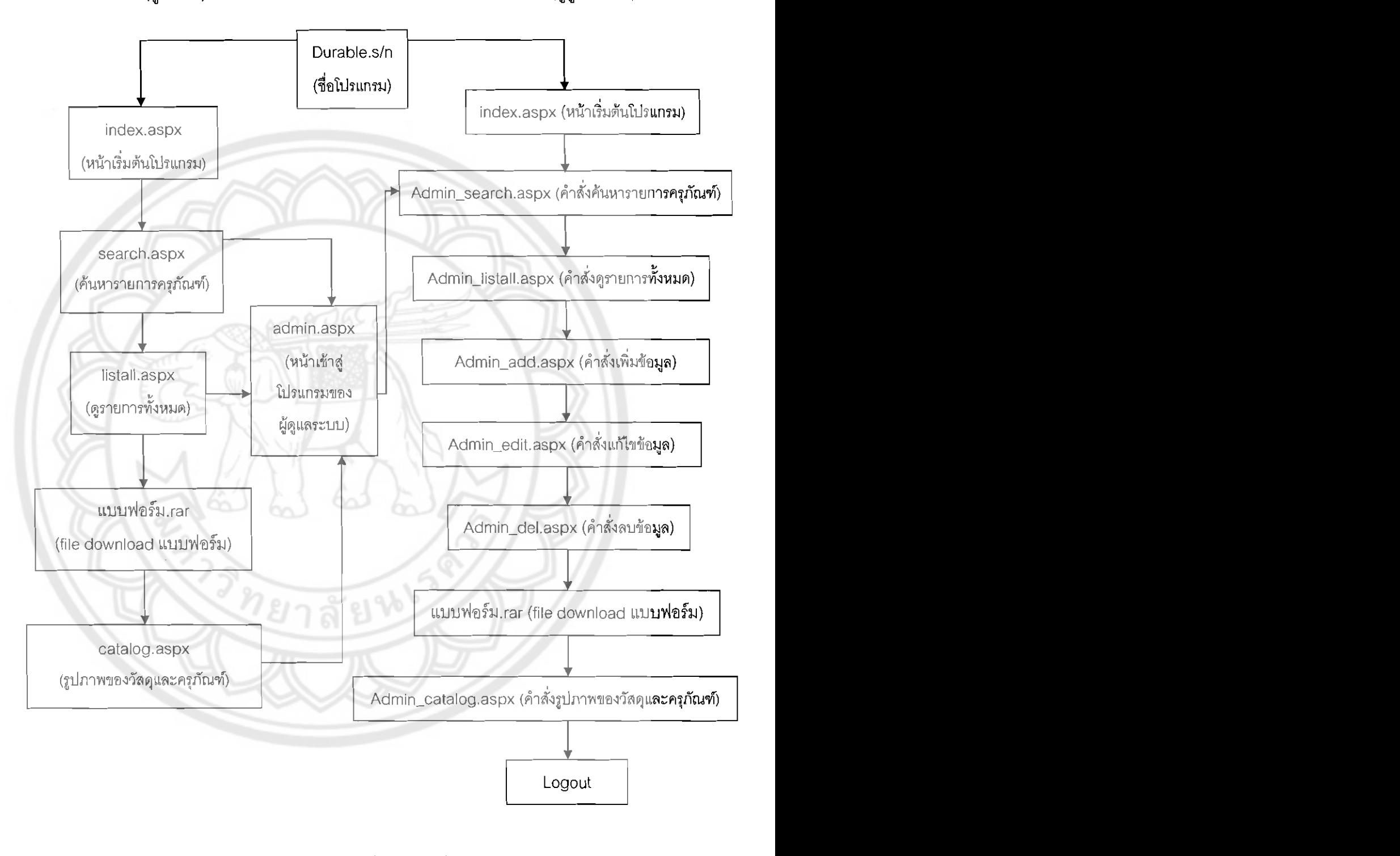

# 4.3.5 ขั้นตอนการเข้าโปรแกรมด้านวัสดุและครุภัณฑ์ (Administrator) เมื่อเข้าสู่โปรแกรมด้านวัสดุและครุภัณฑ์ โปรแกรมจะแสดงหน้าเริ่มต้น ดังรูป

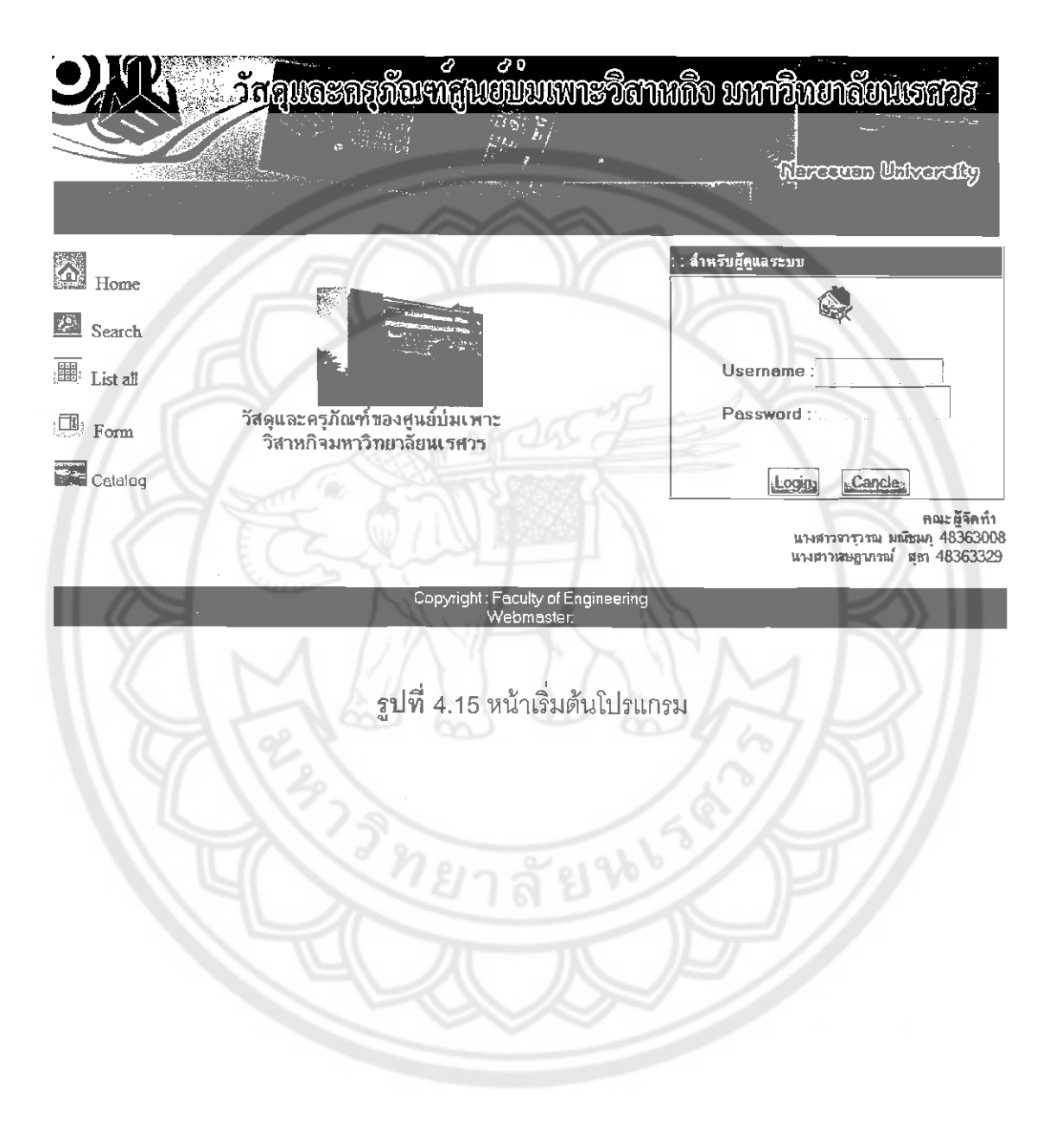

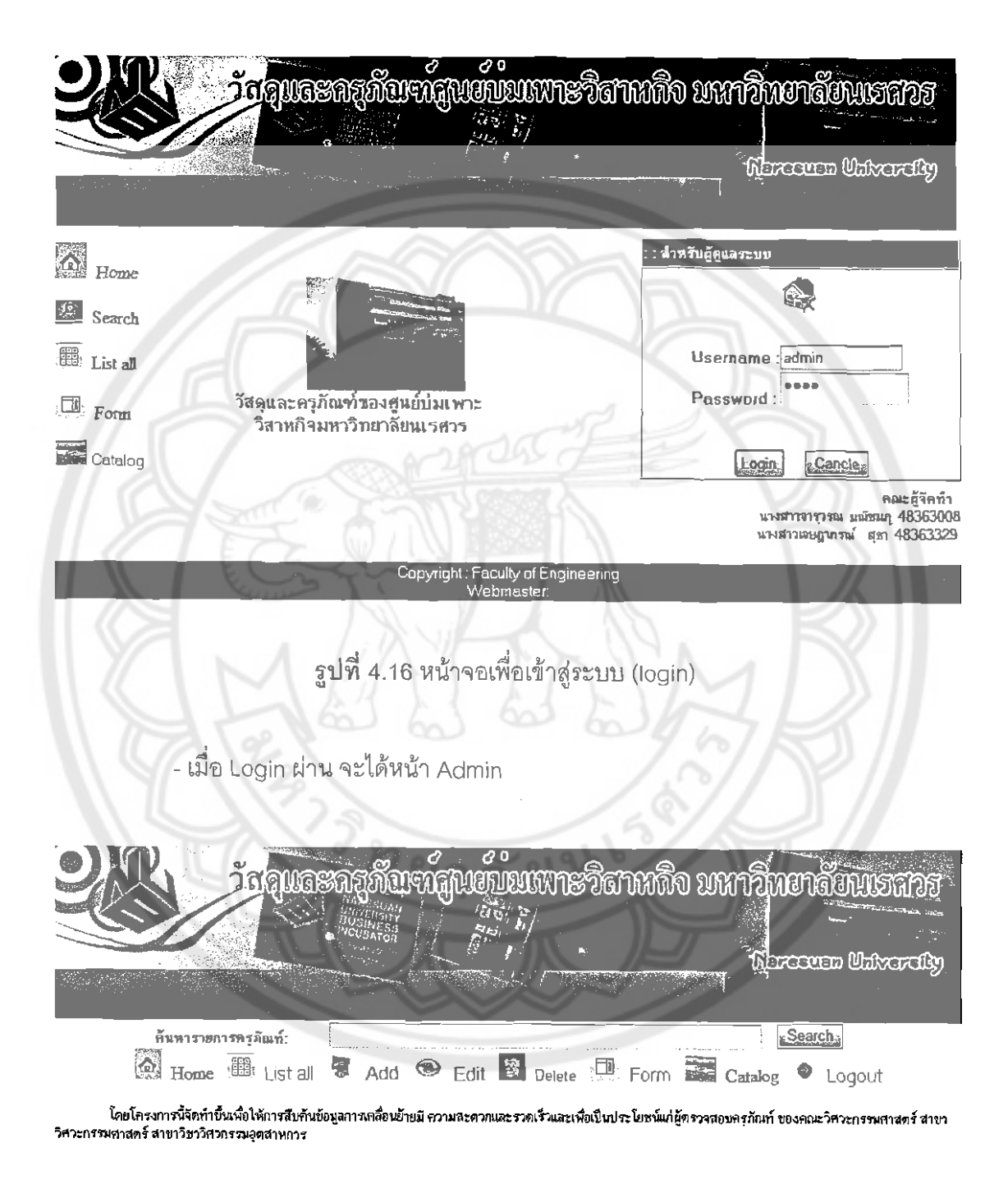

- ทำการกร<sub>ั</sub>อกรหัส ทั้ง Username และ Password แล้วคลิก Login

รูปที่ 4.17 หน้าจอต้อนรับ

Copyright: Faculty of Engineering

# ซึ่งหน้า Admin นี้จะประกอบไปด้วย Menu ที่สำคัญดังนี้

- Search เป็นการค้นหารายการครุภัณฑ์
- List all เป็นการแสดงรายการครุภัณฑ์ทั้งหมด 344 รายการ
- Add เป็นการเพิ่มข้อมูล
- Edit เป็นการแก้ไขข้อมูล
- Delete เป็นการลบข้อมูล
- Form เป็นตัวอย่างและแบบฟอร์มต่างๆ
- Catalog เป็นการรวมรูปและหมายเลขของครุภัณฑ์
- Logout เป็นการออกจากระบบ
	- 4.3.5.1 Search การค้นหาข้อมูล

# เป็นการค้นหารายการครุภัณฑ์ โดย Keyword ที่ใช้ในการค้นหา คือ

รายการครุภัณฑ์เท่านั้น

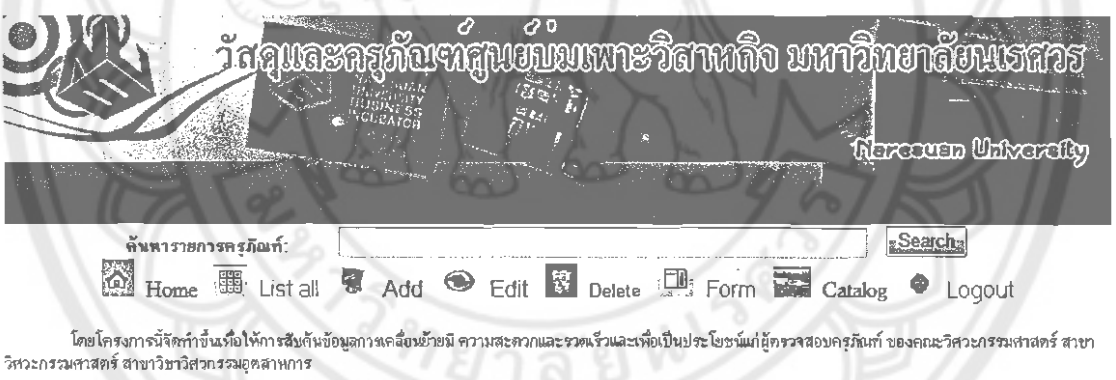

Copyright Faculty of Engineering

รูปที่ 4.18 หน้าจอการค้นหารายการครุภัณฑ์

- หากกรอกข้อความที่ไม่มีในฐานข้อมูล ระบบจะขึ้นว่า ไม่พบ ซื่อวัสดุหรือครุภัณฑ์นี้ในฐานข้อมูล

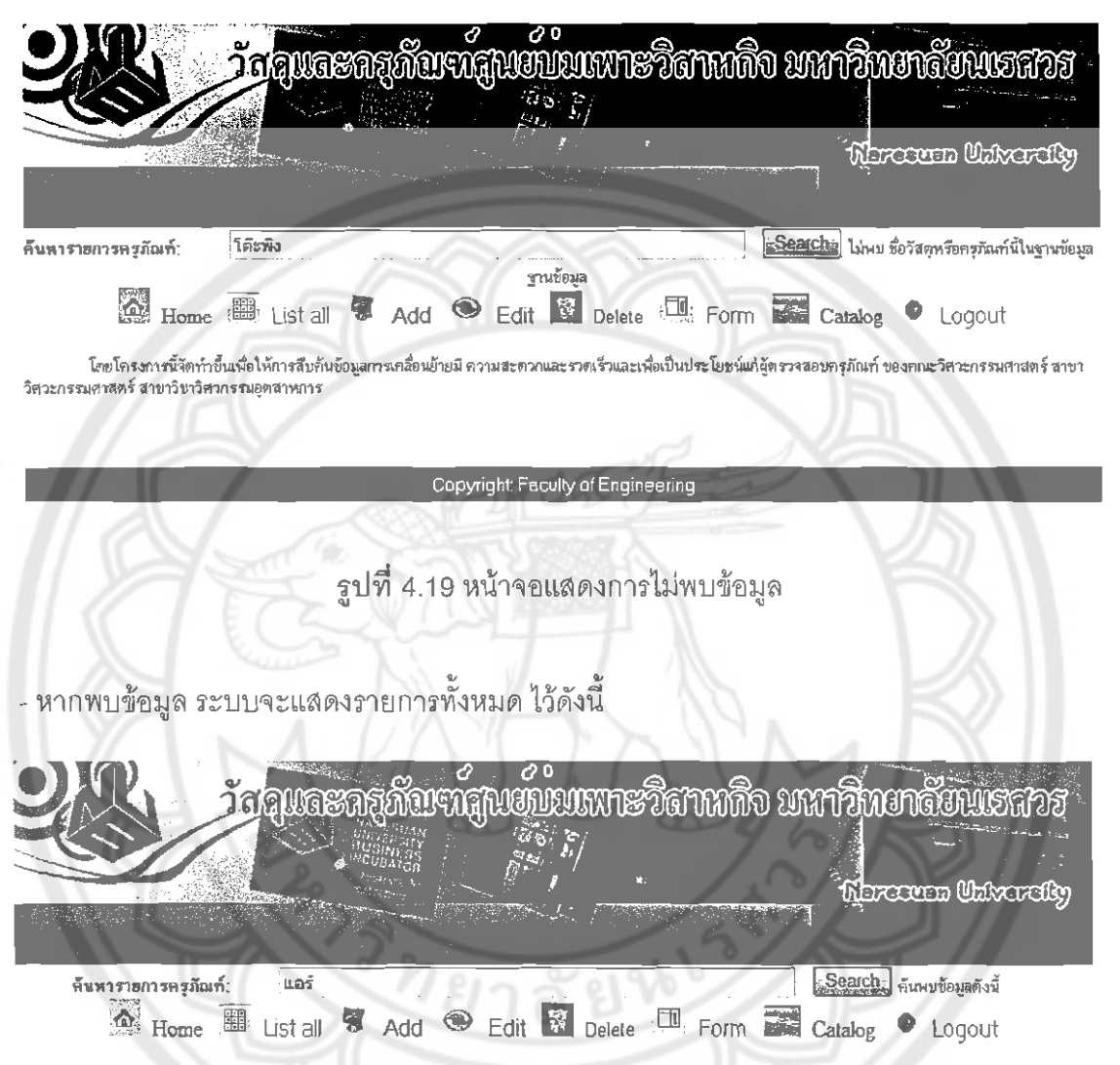

โดยโครงการนี้จัดทำขึ้นเพื่อให้การสืบกันข้อมูลการเคลื่อนย้ายมี ความสะดวกและรวดเร็วและเพื่อเป็นประโยชน์แก่ผู้ตรวจสอบครูภัณฑ์ ของคณะวิศาะกรรมศาสตร์ สาขา วิศวะกรรมศาสตร์ สาขาวิชาวิศวกรรมอุตสาหการ

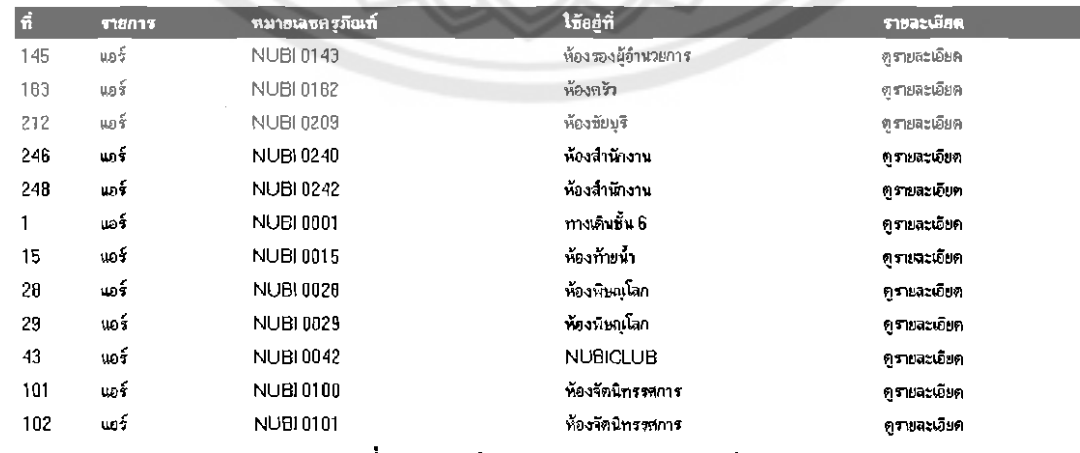

# แสดงรายการทั้งหมดในฐานข้อมูล ซึ่งมีทั้งหมด 344 รายการ

) [ Marcousn University

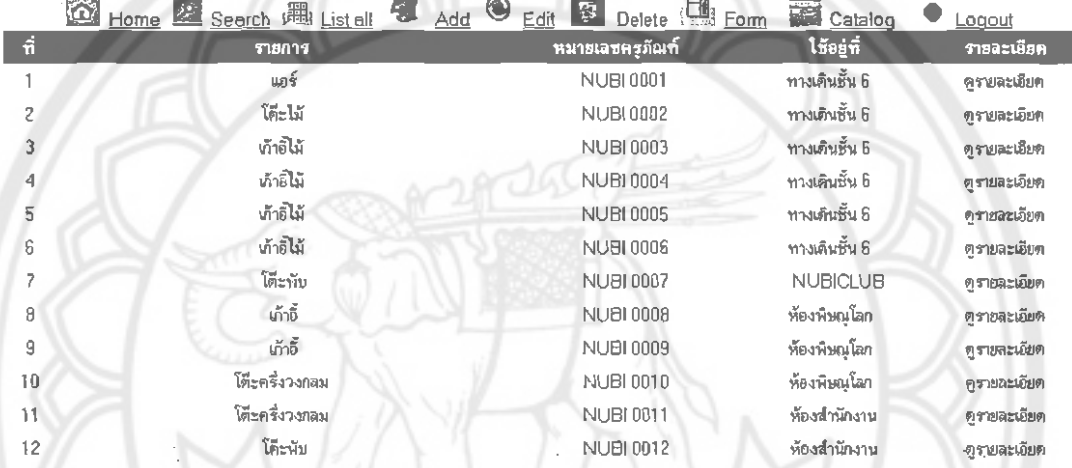

แสดงรายการ รูปที่ 4.21 หน้า

# 4.3.5.3 การเพิ่มข้อมูล Add

เมื่อมีข้อมูลเพิ่มเติมสามารถ Add ข้อมูลเพิ่มได้เลย แล้วคลิกที่ปุ่ม บันทึก ข้อมูลจะถูกเก็บไว้ที่ฐานข้อมูลทันที

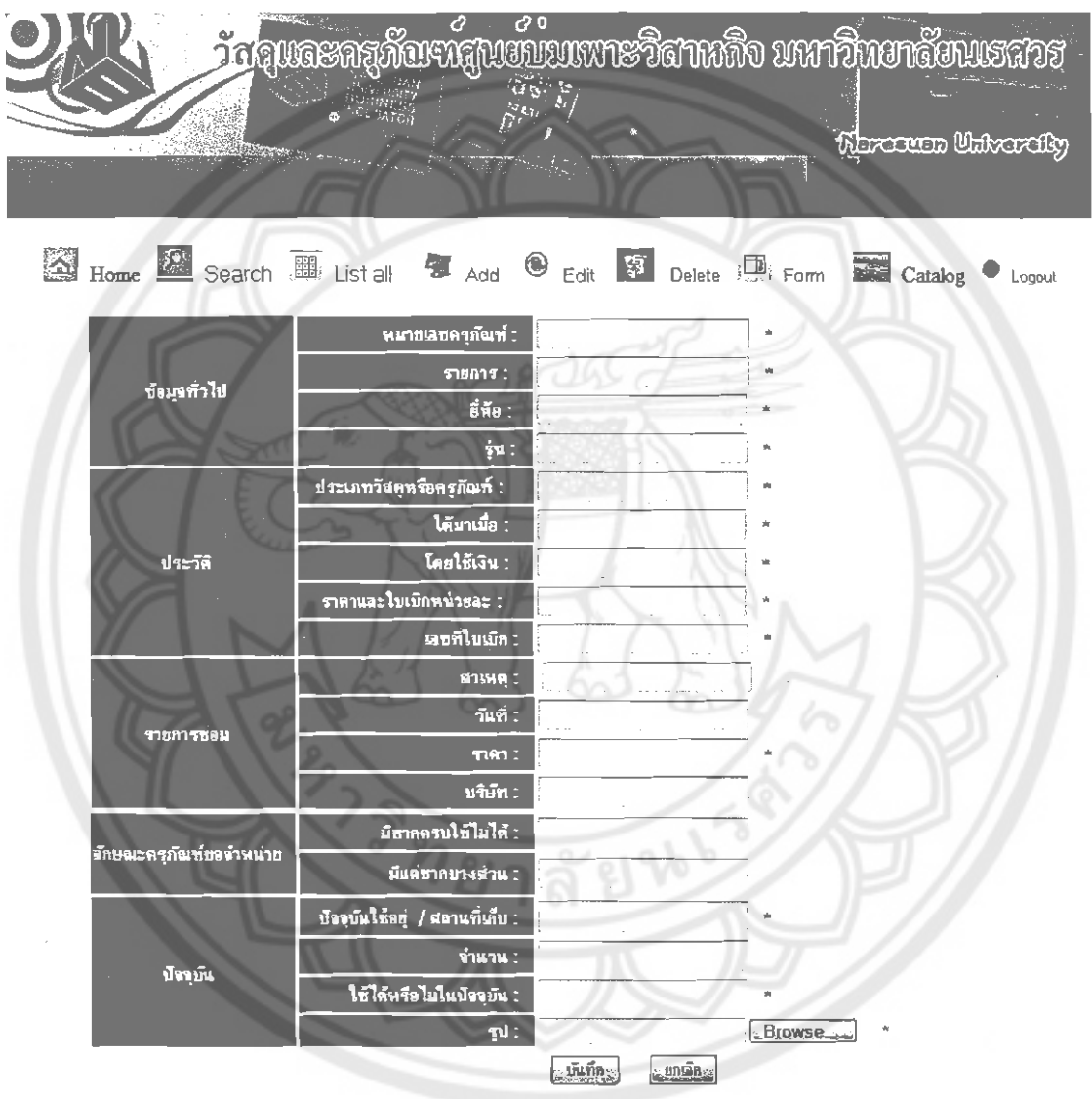

หมายเหตุ \* กรุณาใส่ข้อมูลที่แสดงเครื่องหมายนี้ให้ครบ หากเป็นวัสดุจำเป็นที่จะต้องกรอกว่าได้มาเมื่อ ราคาและไมเมิกหน่วยละ ,เลขที่ไบเมิก<br>แต่หากเป็นครูอัณฑ์ จำเป็นที่จะต้องกรอกว่า ปัจจุบันใช้อยู่/สภานที่เก็บ , ใช้ได้หรือไม่ใหป

Copyright Faculty of Engineering Engineering

รูปที่ 4.22 หน้าจอเพื่อเพิ่มข้อมูลใหม่

เมื่อพิมพ์ข้อมูลเรียบร้อยแล้วกดปุ่ม บันทึก ซึ่งหากพิมพ์ข้อมูลไม่ครบ ระบบจะตรวจสอบ ข้อมูลที่สำคัญคือ หากเป็นวัสดุจำเป็นที่จะต้องกรอกว่าได้มาเมื่อ, ราคาและใบเบิกหน่วยละ, เลขที่ ใบเบิก แต่หากเป็นครุภัณฑ์จำเป็นที่จะต้องกรอกว่า ปัจจุบันใช้อยู่/สถานที่เก็บ, ใช้ได้หรือไม่ใน ปัจจุบัน ส่วนราคากรอกได้เฉพาะตัวเลขเท่านั้น ซึ่งเมื่อกดปุ่ม บันทึก แล้ว ระบบจะทำการเพิ่มใน ฐานข้อมูล และจะกลับมาที่หน้าเดิมนี้เพื่อพร้อมในการเพิ่มข้อมูลรายการต่อไป สำหรับปุ่ม ยกเลิก ์นั้น เป็นการล้างค่าต่าง ๆ ใน Form ที่ได้ทำการพิมพ์โดยที่ยังไม่ได้กดปุ่ม บันทึก ซึ่งหากกดปุ่มนี้ รายละเอียดต่าง ๆ จะถูกลบหมด พร้อมให้เพิ่มข้อมูลทันที ซึ่งหากลงข้อมูลที่สำคัญไม่พบ ระบบจะ มีการเตือนดังนี้

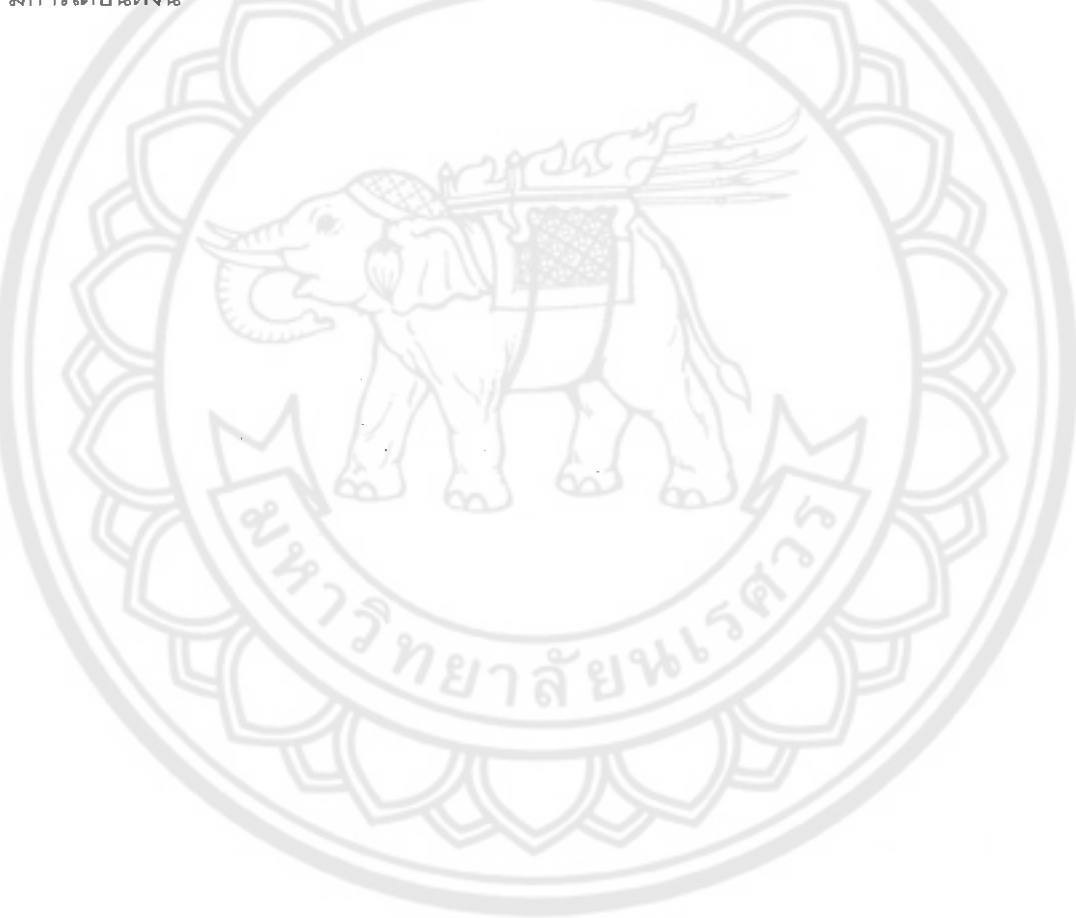

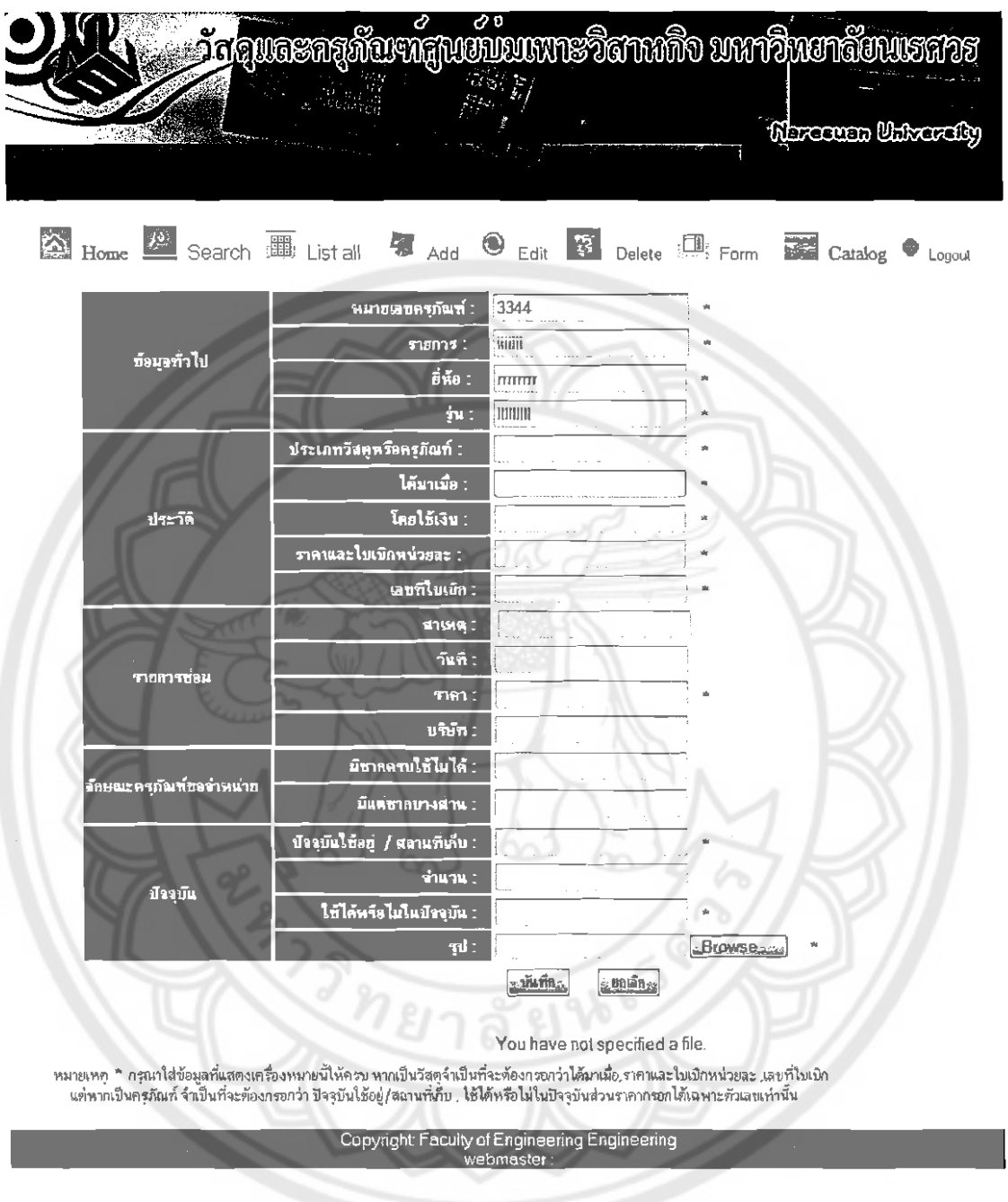

รูปที่ 4.23 หน้าจอแสดงการใส่ข้อมูลไม่ครบ

# $4.3.5.4$  การแก้ไขข้อมูล Edit เมื่อคลิกที่ Edit แล้ว จะได้ดังรูป

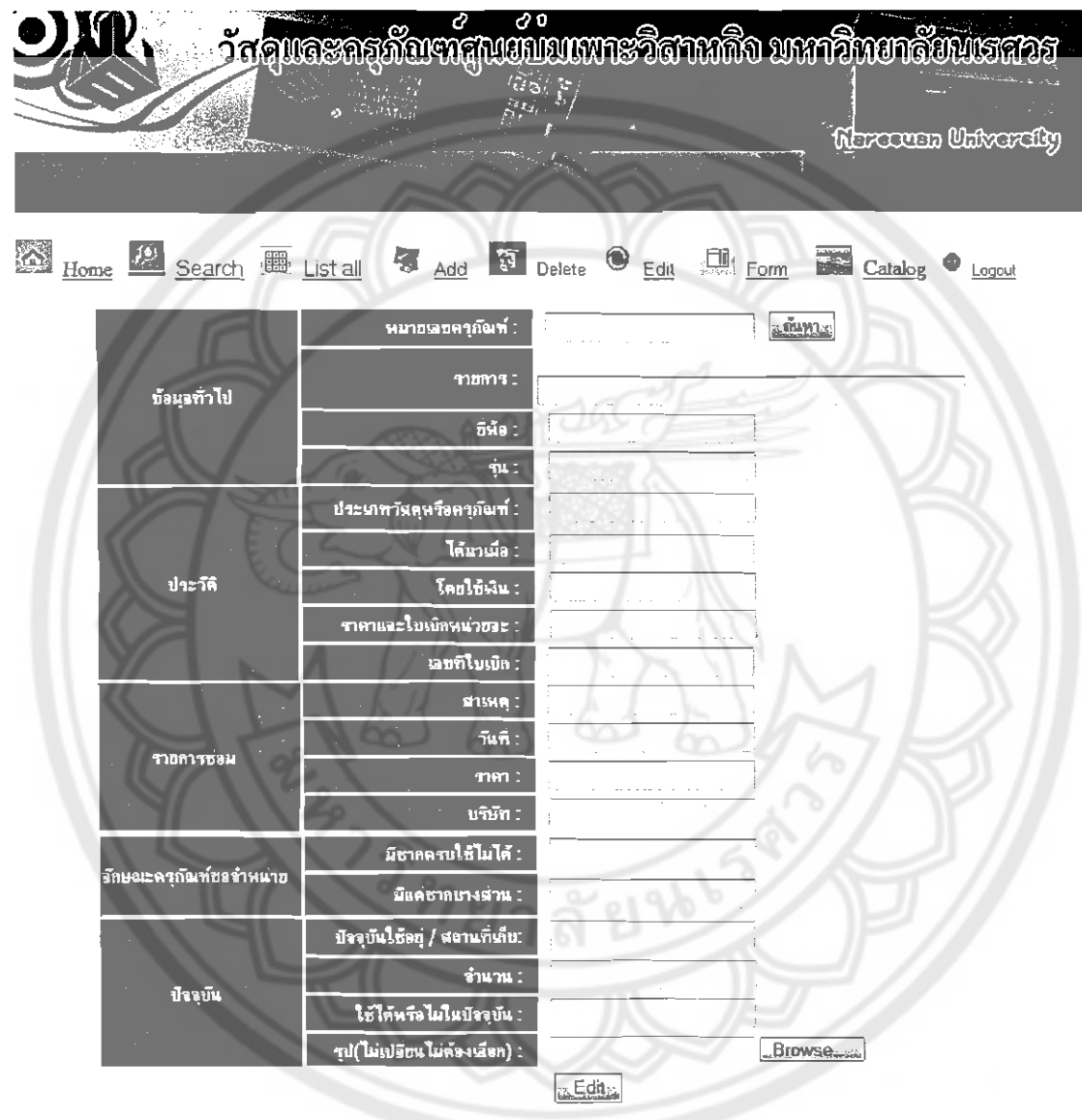

**รูปที่** 4.24 หน้าจอค้นหาเพื่อแก้ไขข้อมูล

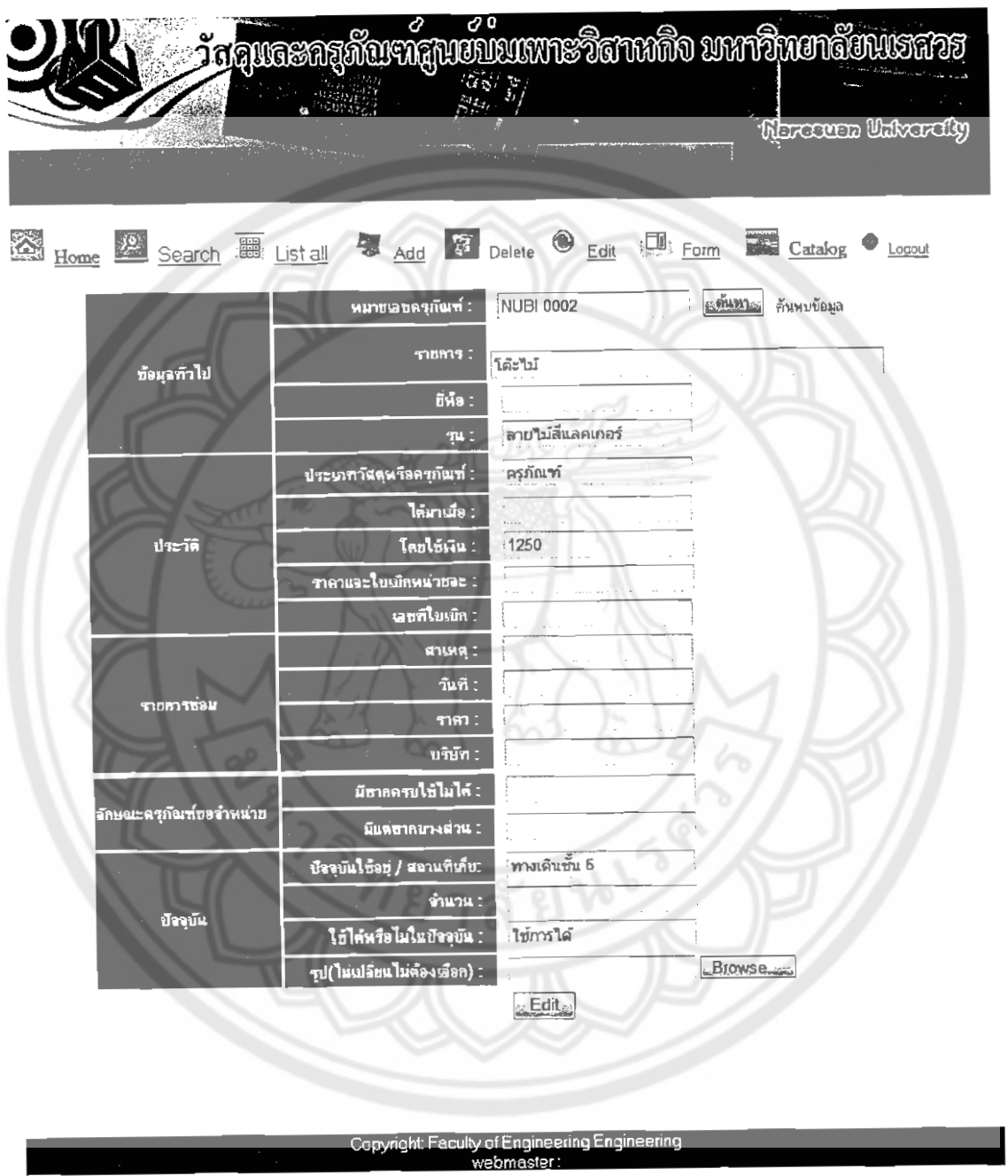

จากนั้นให้ใส่หมายเลขครุภัณฑ์เพื่อค้นหาแล้วแก้ไขได้เลย

j.

รูปที่ 4.25 หน้าจอเพื่อแก้ไขข้อมูล

# เมื่อแก้ไขข้อมูลแล้ว จะได้ดังรูป

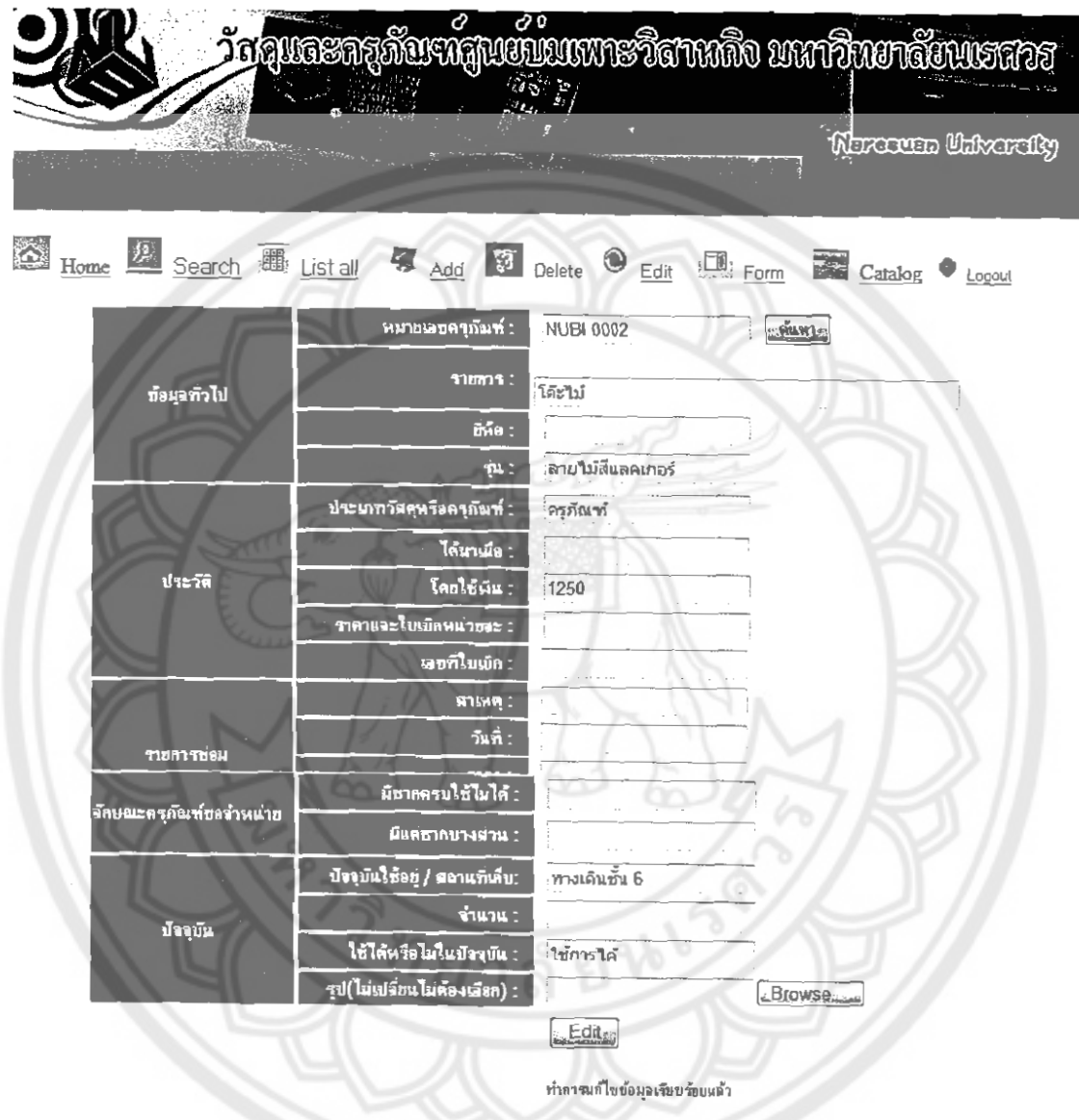

รูปที่ 4.26 หน้าจอแสดงการแก้ไขเรียบร้อยแล้ว

### $4.3.5.5$  การลบข้อมูล Delete

# เมื่อคลิกที่ Delete แล้ว จะได้ดังรูป

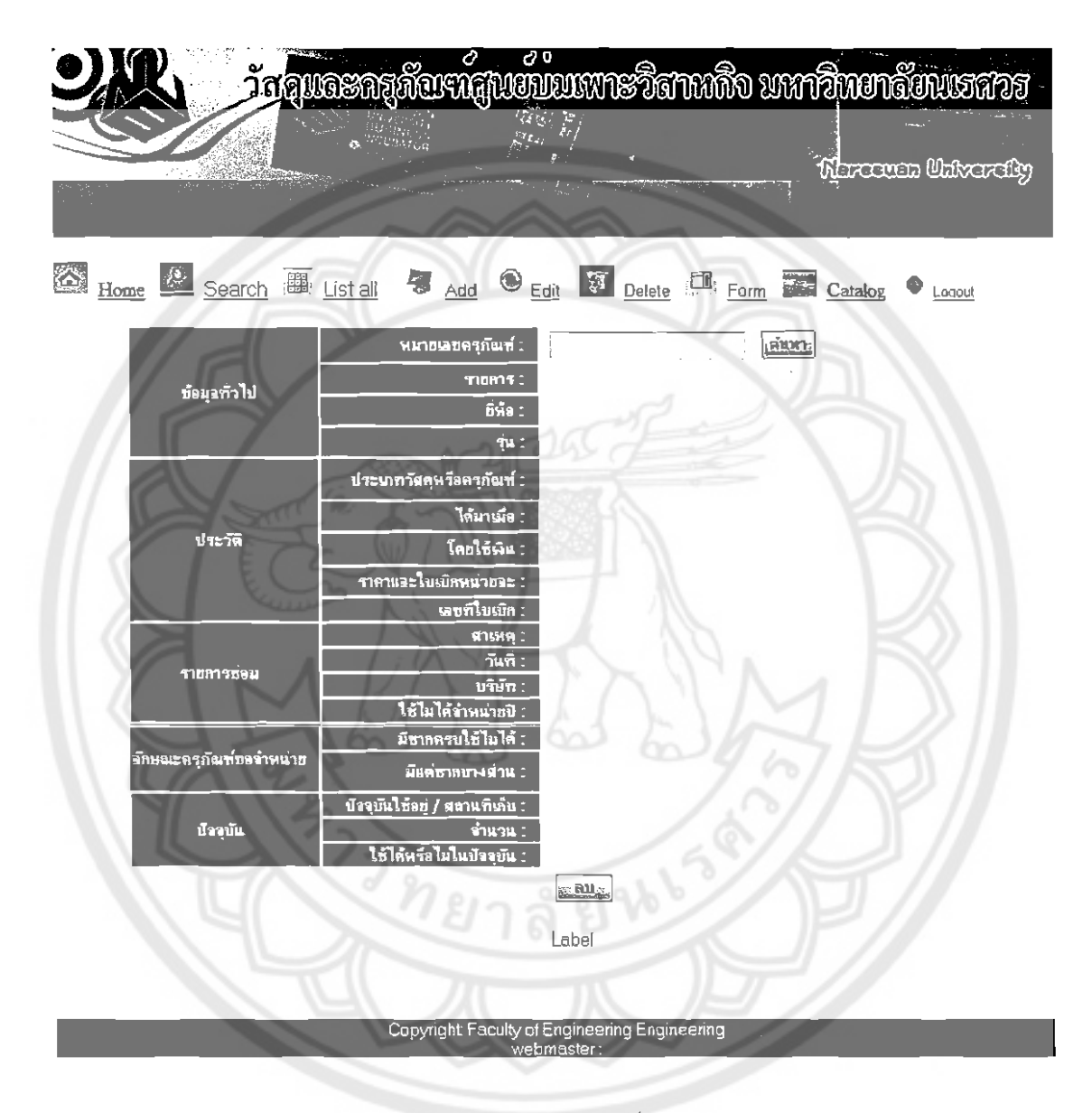

รูปที่ 4.27 หน้าจอค้นหาเพื่อลบข้อมูล

จากนั้นให้ใส่หมายเลขครุภัณฑ์เพื่อค้นหาแล้วลบได้เลย

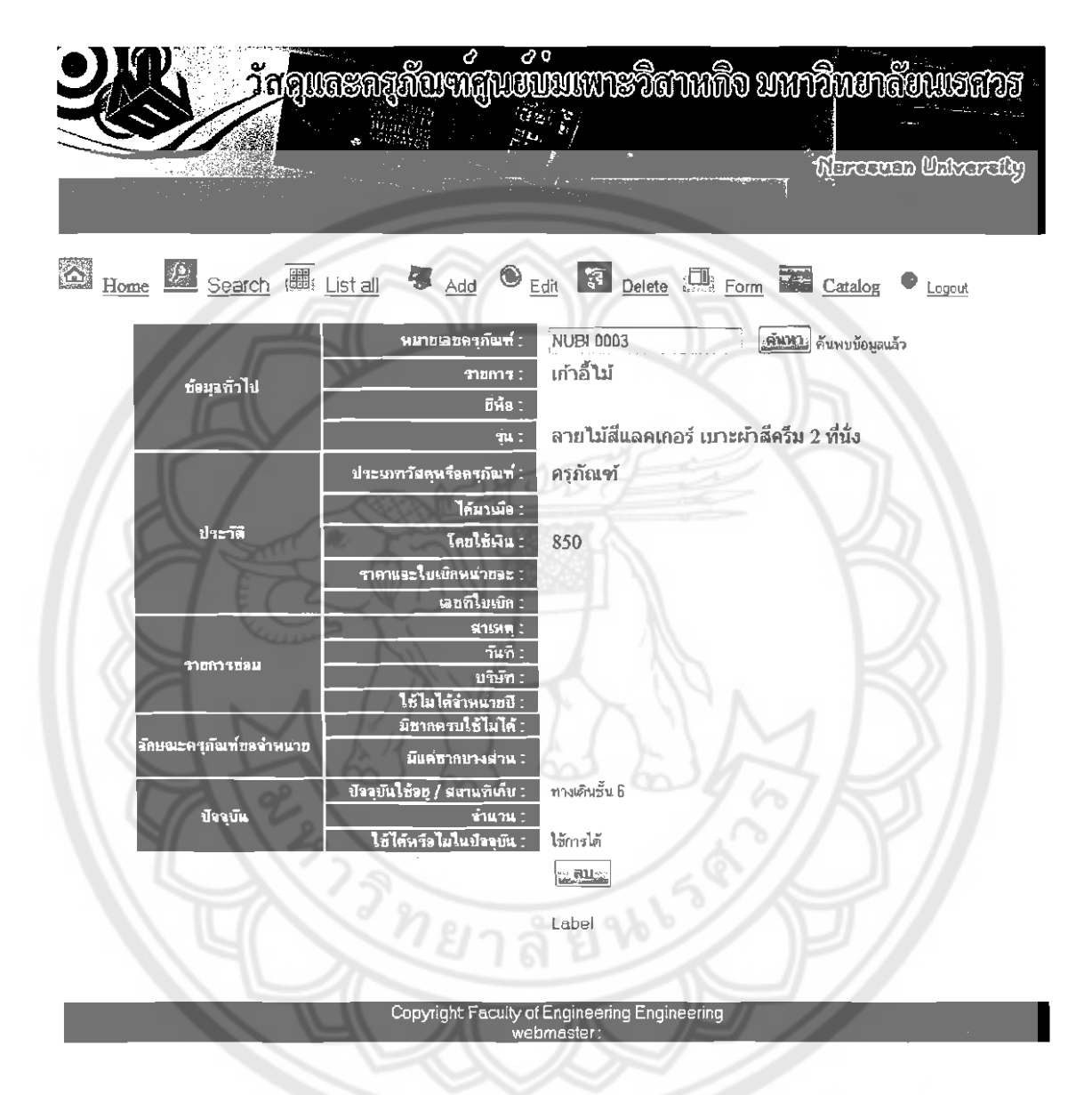

รูปที่ 4.28 หน้าจอเพื่อลบข้อมูล

### เมื่อลบช้อมูลแล้ว จะได้ดังรูป

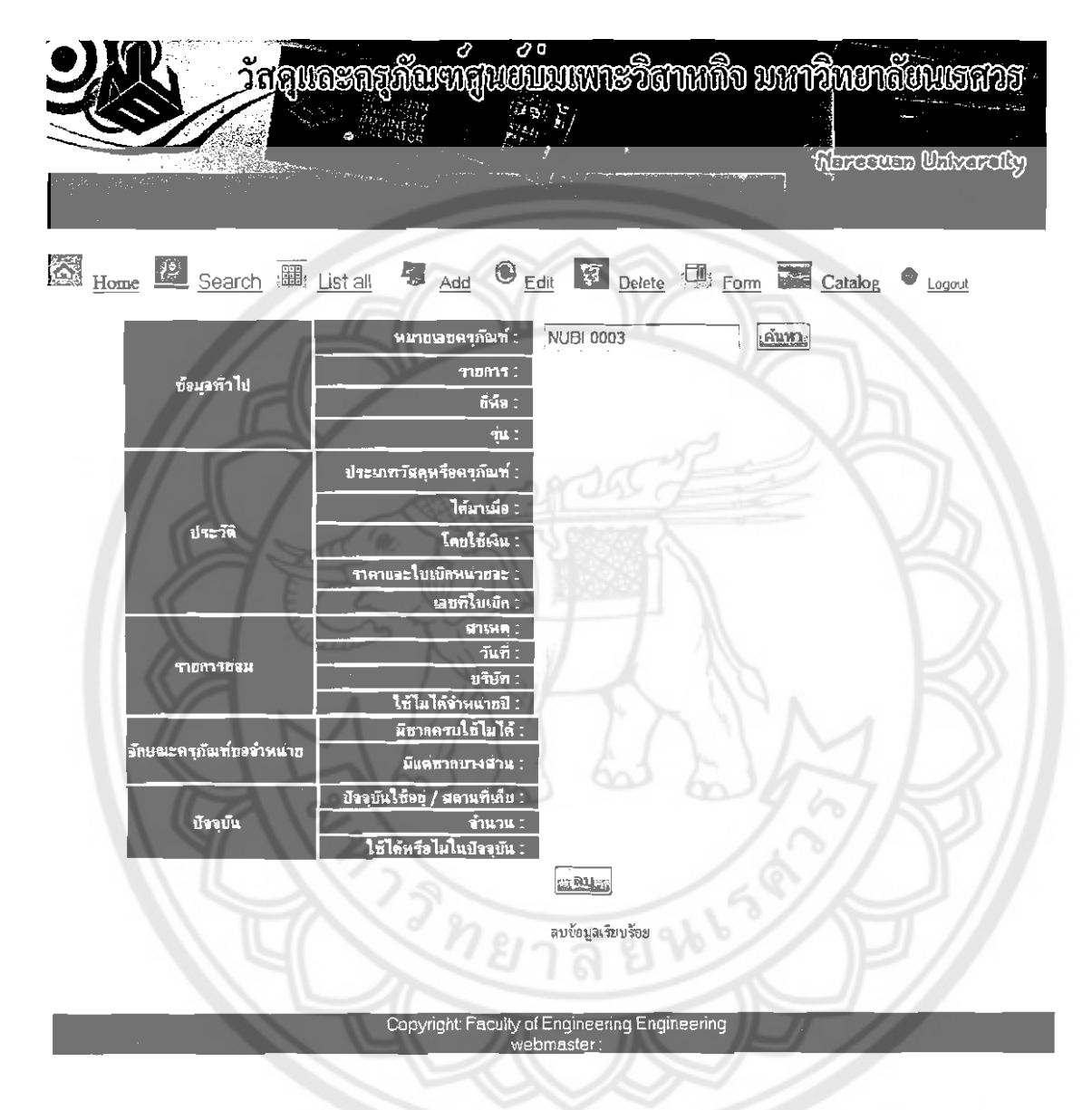

รูปที่ 4.29 หน้าจอแสดงการลบเรียบร้อยแล้ว

4.3.5.6 Form เมื่อคลิกที่ Form จะได้ดังรูป

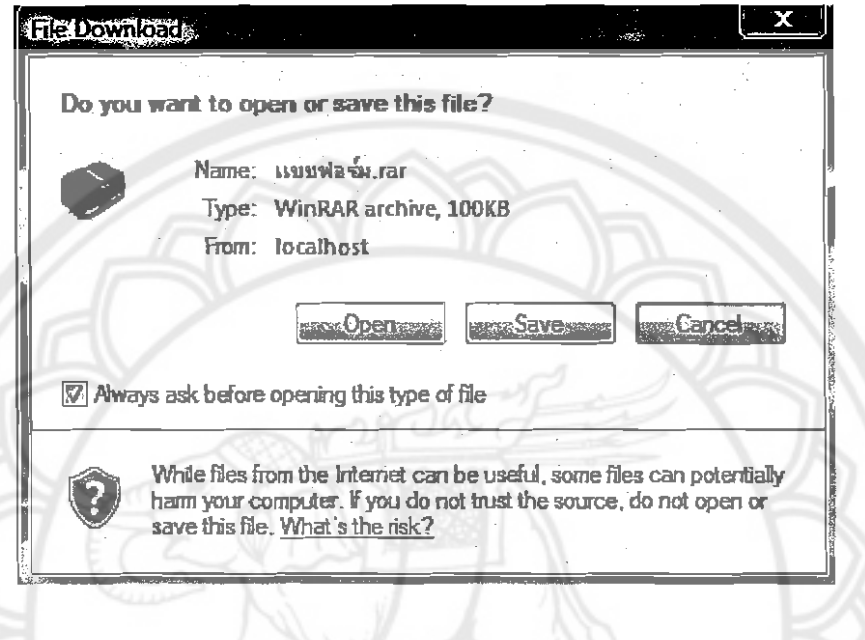

รูปที่ 4.30 แสดงการเปิดและบันทึกแบบฟอร์มต่าง ๆ

ซึ่งแบบฟอร์มต่าง ๆ ได้แสดงไว้ในภาคนนวก ก แล้ว

4.3.5.7 Catalog

เมื่อคลิกไปที่ Catalog จะพบรูปและหมายเลขครุภัณฑ์ ซึ่งจะแยกกับวัสดุไว้

อย่างขัดเจน

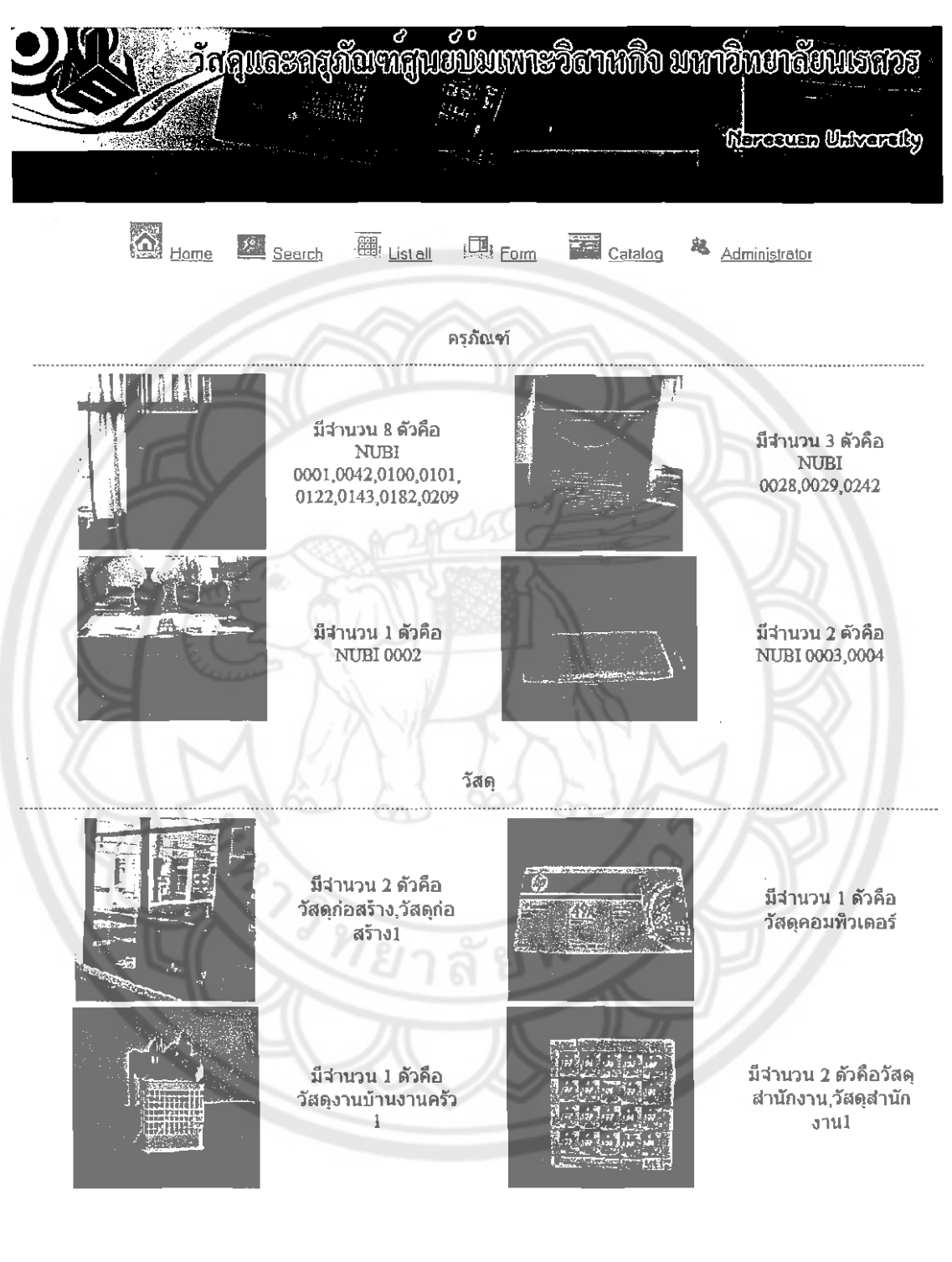

<u>ออกจากหน้านี้</u>

รูปที่ 4.31 หน้าจอแสดงรูปวัสดุและครุภัณฑ์ทั้งหมด

#### 4.3.5.8 Logout

เมื่อต้องการออกจากระบบให้กดปุ่ม Logout ก็จะทำให้กลับไปสู่หน้าแรก

ใหม่

การประเมินการดำเนินการวิจัย  $\Delta$   $\Delta$ 

ผู้ดำเนินการวิจัยได้จัดทำแบบสอบถาม (ภาคผนวก ค) เพื่อประเมินความพึงพอใจในการใช้ งานของผู้ที่เกี่ยวข้องในการใช้งานระบบฐานข้อมูลด้านวัสดุและครุภัณฑ์ ซึ่งแบ่งหลักเกณฑ์การ ประเมินออกเป็นรายละเอียดดังนี้

441 ความสวยงาม

4.4.1.1 รูปลักษณ์ของเว็บเพจมีความน่าสนใจ

4.4.1.2 รูปลักษณ์ของโปรแกรมมีความเข้าใจง่าย

4.4.2 การใช้งานระบบฐานข้อมูล

4.4.2.1 ความสามารถในการจัดการฐานข้อมูล(การเพิ่ม ลบ และแก้ไขข้อมูล)

4.4.2.2 ความสะดวกและง่ายต่อการใช้งาน

4.4.2.3 ระบบฐานข้อมูล มีความสามารถตรงกับผู้ใช้งาน

4.4.2.4 ความหลากหลายในการค้นหาข้อมูล

 $4.4.3$  ความรวดเร็ว

4.4.3.1 ระบบฐานข้อมูลสามารถใช้งานได้รวดเร็วกว่าค้นหาเอกสารแบบเดิม

4.4.3.2 สามารถสั่งพิมพ์ข้อมูลออกมาในรูปแบบของผลการค้นหาข้อมูลได้อย่าง

รวดเร็ว

4.4.4 คู่มือการใช้งาน

4.4.4.1 คู่มือการใช้งานสามารถอ่านและใช้งานได้ง่าย

4.4.4.2 ความเหมาะสมของเนื้อหาของคู่มือการใช้งาน

#### ผลการประเมินการดำเนินการวิจัย  $4.5$

ำากการที่ผู้ดำเนินการวิจัยได้จัดทำแบบสอบถามเพื่อประเมินผลการใช้งานของระบบ ฐานข้อมูลด้านวัสดุและครุภัณฑ์ในศูนย์บ่มเพาะวิสาหกิจมหาวิทยาลัยนเรศวร โดยให้อาจารย์ นู้เขี่ยวชาญด้านโปรแกรมคอมพิวเตอร์และเจ้าหน้าที่ด้านวัสดุและครุภัณฑ์ในศูนย์บ่มเพาะวิสาหกิจ ิมหาวิทยาลัยนเรศวร ทำแบบสอบถามจำนวน 2 คน ผลจากการประเมินความพึงพอใจคิดเป็น ระดับคะแนนได้ดังนี้คือ

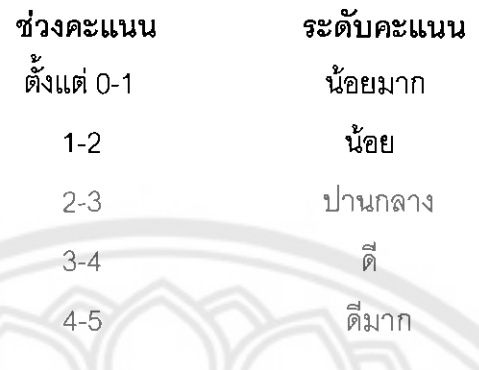

<mark>ตารางที่</mark> 4.4 แสดงผลการประเมินจากแบบสอบถาม

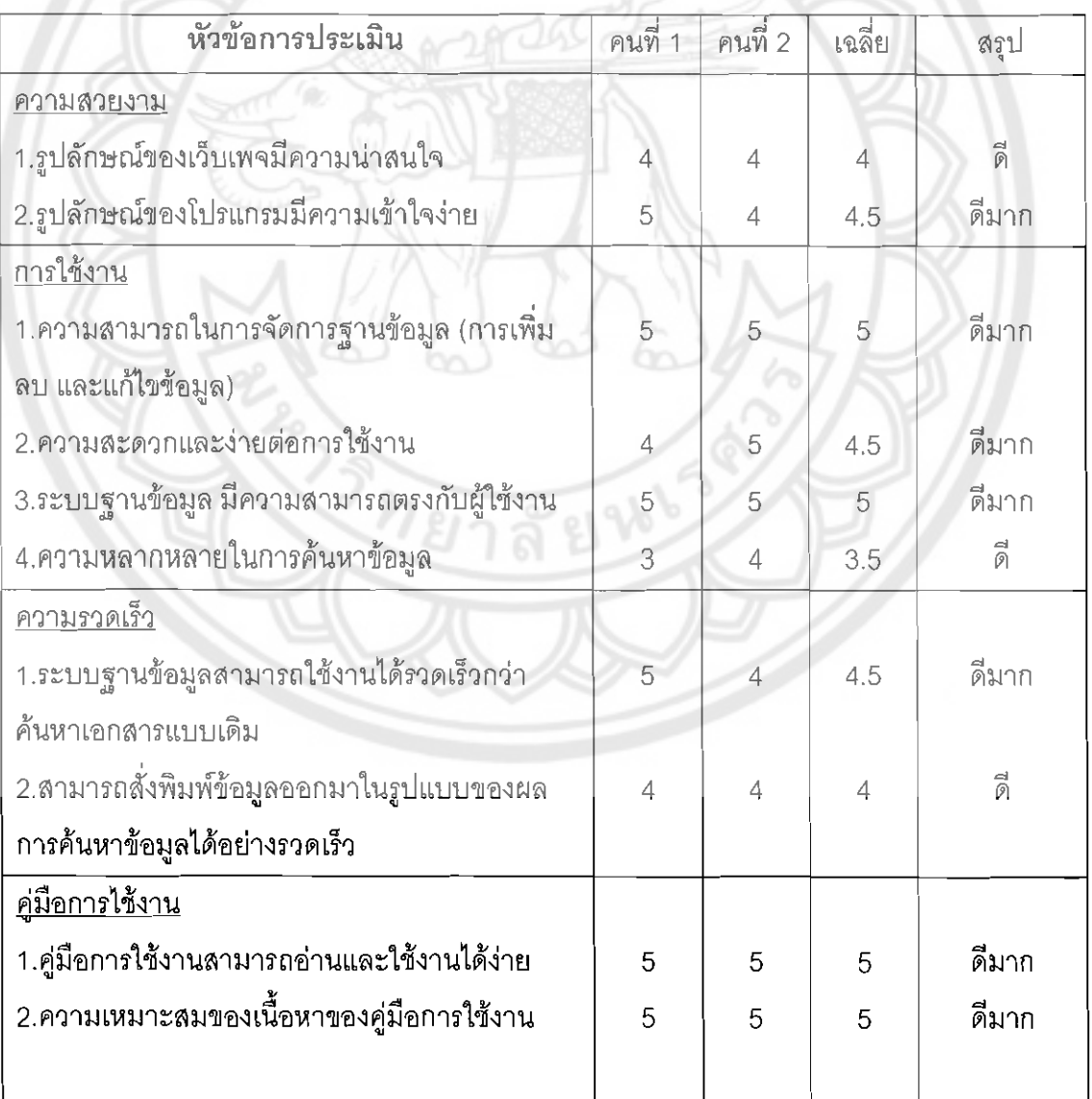

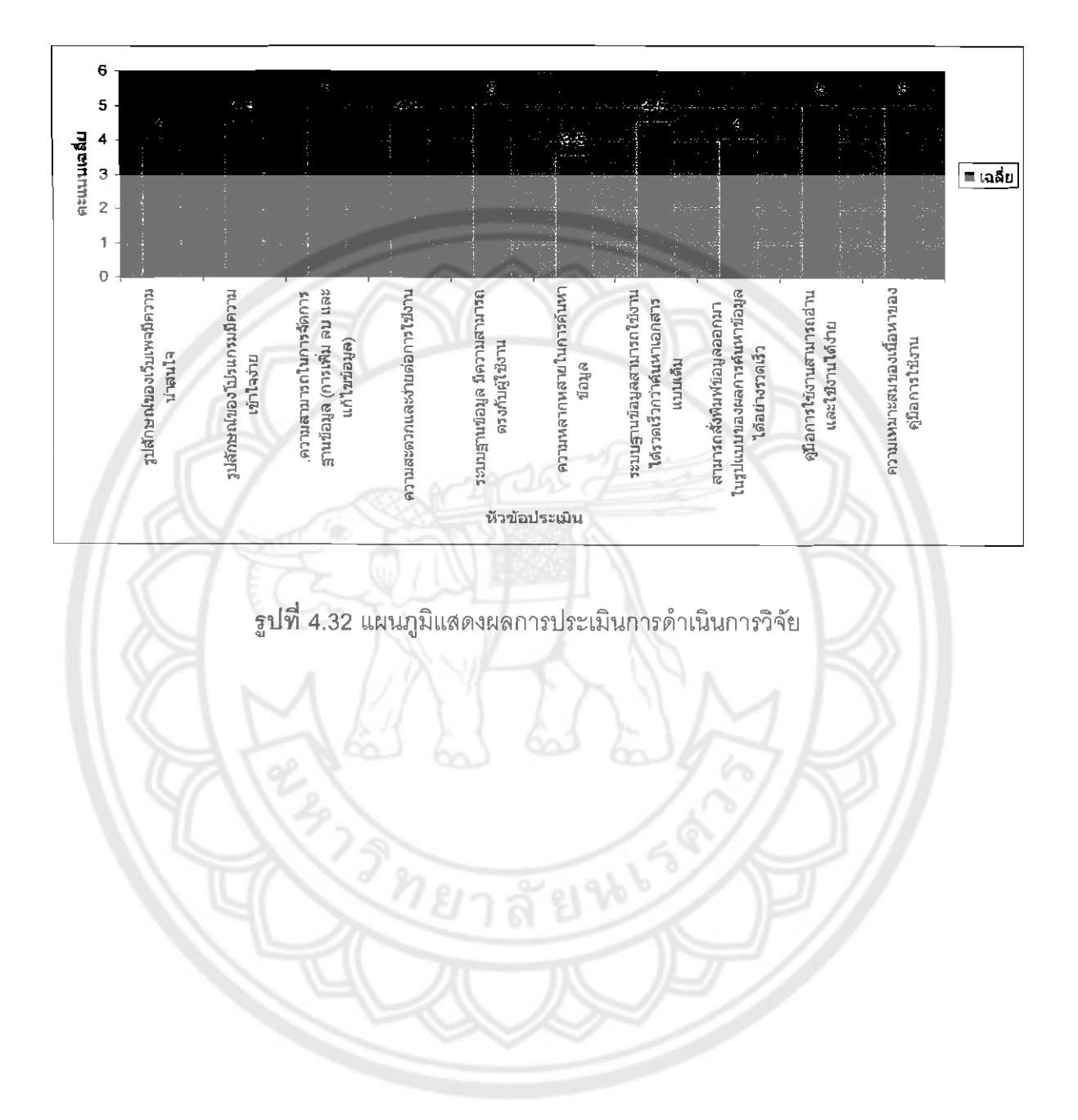